# Acer Projector

# P5206/N216/PN-X14/S5201/T111/PS-X11/S5201B/T111E/PS-X11K/ S5301WB/T121E/PS-W11K Series User's Guide

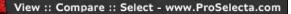

Copyright © 2010. Acer Incorporated. All Rights Reserved.

Acer Projector P5206/N216/PN-X14/S5201/T111/PS-X11/S5201B/T111E/PS-X11K/S5301WB/T121E/ PS-W11K Series User's Guide Original Issue: 12/2010

Changes may be made periodically to the information in this publication without obligation to notify any person of such revisions or changes. Such changes will be incorporated in new editions of this manual or supplementary documents and publications. This company makes no representations or warranties, either expressed or implied, with respect to the contents hereof and specifically disclaims the implied warranties of merchantability or fitness for a particular purpose.

Record the model number, serial number, purchase date and place of purchase information in the space provided below. The serial number and model number are recorded on the label affixed to your projector. All correspondence concerning your unit should include the serial number, model number and purchase information.

No part of this publication may be reproduced, stored in a retrieval system, or transmitted, in any form or by any means, electronically, mechanically, by photocopy, recording or otherwise, without the prior written permission of Acer Incorporated.

#### Acer Projector P5206/N216/PN-X14/S5201/T111/PS-X11/S5201B/T111E/PS-X11K/S5301WB/T121E/ PS-W11K Series

| Serial number: |  |
|----------------|--|
|                |  |

| Date of purchase: |  |
|-------------------|--|
|-------------------|--|

Place of purchase: \_\_\_\_\_

Acer and the Acer logo are registered trademarks of Acer Incorporated. Other companies' product names or trademarks are used herein for identification purposes only and belong to their respective companies.

"HDMI™, the HDMI logo and High-Definition Multimedia Interface are trademarks or registered trademarks of HDMI Licensing LLC."

# Information for Your Safety and Comfort

Read these instructions carefully. Keep this document for future reference. Follow all warnings and instructions marked on the product.

### Turning the product off before cleaning

Unplug this product from the wall outlet before cleaning. Do not use liquid cleaners or aerosol cleaners. Use a damp cloth for cleaning.

## Caution for plug as disconnecting device

Observe the following guidelines when connecting and disconnecting power to the external power supply unit:

- Install the power supply unit before connecting the power cord to the AC power outlet.
- Unplug the power cord before removing the power supply unit from the projector.
- If the system has multiple sources of power, disconnect power from the system by unplugging all power cords from the power supplies.

# Caution for Accessibility

Be sure that the power outlet you plug the power cord into is easily accessible and located as close to the equipment operator as possible. When you need to disconnect power to the equipment, be sure to unplug the power cord from the electrical outlet.

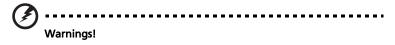

- Do not use this product near water.
- Do not place this product on an unstable cart, stand or table. If the product falls, it could be seriously damaged.
- Slots and openings are provided for ventilation to ensure reliable operation of the product and to protect it from overheating. These openings must not be blocked or covered. The openings should never be blocked by placing the product on a bed, sofa, rug or other similar surface.

This product should never be placed near or over a radiator or heat register, or in a built-in installation unless proper ventilation is provided.

 Never push objects of any kind into this product through cabinet slots as they may touch dangerous voltage points or short-out parts that could result in a fire or electric shock. Never spill liquid of any kind onto or into the product.

- To avoid damage of internal components and to prevent battery leakage, do not place the product on a vibrating surface.
- Never use it under sporting, exercising, or any vibrating environment which will probably cause unexpected short current or damage rotor devices, lamp.

### Using electrical power

- This product should be operated from the type of power indicated on the marking label. If you are not sure of the type of power available, consult your dealer or local power company.
- Do not allow anything to rest on the power cord. Do not locate this product where people will walk on the cord.
- If an extension cord is used with this product, make sure that the total ampere rating of the equipment plugged into the extension cord does not exceed the extension cord ampere rating. Also, make sure that the total rating of all products plugged into the wall outlet does not exceed the fuse rating.
- Do not overload a power outlet, strip or receptacle by plugging in too many devices. The overall system load must not exceed 80% of the branch circuit rating. If power strips are used, the load should not exceed 80% of the power strip's input rating.
- This product's AC adapter is equipped with a three-wire grounded plug. The plug only fits in a grounded power outlet. Make sure the power outlet is properly grounded before inserting the AC adapter plug. Do not insert the plug into a non-grounded power outlet. Contact your electrician for details.

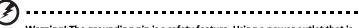

Warning! The grounding pin is a safety feature. Using a power outlet that is not properly grounded may result in electric shock and/or injury.

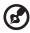

Note: The grounding pin also provides good protection from unexpected noise produced by other nearby electrical devices that may interfere with the performance of this product.

 Use the product only with the supplied power supply cord set. If you need to replace the power cord set, make sure that the new power cord meets the following requirements: detachable type, UL listed/CSA certified, VDE approved or its equivalent, 4.6 meters (15 feet) maximum length.

### Product servicing

Do not attempt to service this product yourself, as opening or removing covers may expose you to dangerous voltage points or other risks. Refer all servicing to qualified service personnel.

Unplug this product from the wall outlet and refer servicing to qualified service personnel when:

- the power cord or plug is damaged, cut or frayed
- liquid was spilled into the product
- the product was exposed to rain or water
- the product has been dropped or the case has been damaged
- the product exhibits a distinct change in performance, indicating a need for service
- the product does not operate normally after following the operating instructions

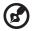

Note: Adjust only those controls that are covered by the operating instructions, since improper adjustment of other controls may result in damage and will often require extensive work by a qualified technician to restore the product to normal condition.

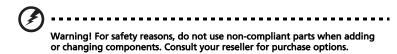

Your device and its enhancements may contain small parts. Keep them out of the reach of small children.

### Additional safety information

- Do not look into the projector's lens when the lamp is on. The bright light may hurt your eyes.
- Turn on the projector first and then signal sources.
- Do not place the product in the following environments:
  - Space that is poorly ventilated or confined. At least 50cm clearance from walls and free flow of air around the projector are necessary.
  - Locations where temperatures may become excessively high, such as inside of a car with all windows rolled up.
  - Locations where excessive humidity, dust, or cigarette smoke may contaminate optical components, shorten the life span and darken the image.
  - Locations near fire alarms.
  - Locations with an ambient temperature above 40 °C/104 °F.
  - Locations where the altitudes are higher than 10000 feet.
- Unplug immediately if there is something wrong with your projector. Do not operate if smoke, strange noise or odor comes out of your projector. It

might cause fire or electric shock. In this case, unplug immediately and contact your dealer.

- Do not keep using this product to break or drop it. In this case contact your dealer for inspection.
- Do not face the projector lens to the sun. It can lead to fire.
- When switching the projector off, please ensure the projector completes its cooling cycle before disconnecting power.
- Do not frequently turn off the main power abruptly or unplug the projector during operation. The best way is to wait for the fan to stop before turning main power off.
- Do not touch the air outlet grille and bottom plate which become hot.
- Clean the air filter frequently. The temperature inside may rise and cause damage when the filter/ventilation slots are clogged with dirt or dust.
- Do not look into the air outlet grille when projector is operating. It may hurt your eyes.
- Always open the lens shutter or remove the lens cap when the projector is on.
- Do not block the projector lens with any object when the projector is under operation as this could cause the object to become heated and deformed or even cause a fire. To temporarily turn off the lamp, press HIDE on the remote control.
- The lamp becomes extremely hot during operation. Allow the projector to cool for approximately 45 minutes prior to removing the lamp assembly for replacement.
- Do not operate lamps beyond the rated lamp life. It could cause it to break on rare occasions.
- Never replace the lamp assembly or any electronic components unless the projector is unplugged.
- The product will detect the life of the lamp itself. Please be sure to change the lamp when warning messages display.
- When changing the lamp, please allow the projector to cool down, and follow all changing instructions.
- Reset the "Lamp Hour Reset" function from the Onscreen Display "Management" menu after replacing the lamp module.
- Do not attempt to disassemble this projector. There are dangerous high voltages inside which may hurt you. The only user serviceable part is the lamp which has its own removable cover. Refer servicing only to suitable qualified professional service personnel.
- Do not stand the projector on end vertically. It may cause the projector to fall over, causing injury or damage.
- This product is capable of displaying inverted images for ceiling mount installation. Only use acer ceiling mount kit for mounting the projector and ensure it is securely installed.

# Caution for Listening

To protect your hearing, follow these instructions.

- Increase the volume gradually until you can hear clearly and comfortably.
- Do not increase the volume level after your ears have adjusted.
- Do not listen to music at high volumes for extended periods.
- Do not increase the volume to block out noisy surroundings.
- Decrease the volume if you can't hear people speaking near you.

### **Disposal instructions**

Do not throw this electronic device into the trash when discarding. To minimize pollution and ensure utmost protection of the global environment, please recycle. For more information on the Waste from Electrical and Electronics Equipment (WEEE) regulations, visit <u>http://www.acer-group.com/public/</u> Sustainability/sustainability01.htm

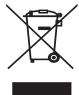

### Mercury advisory

For projectors or electronic products containing an LCD/CRT monitor or display:

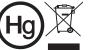

"Lamp(s) contain Mercury, Dispose Properly."

Lamp(s) inside this product contain mercury and must be recycled or disposed of according to local, state or federal laws. For more information, contact the Electronic Industries Alliance at www.eiae.org. For lamp-specific disposal information, check <u>www.lamprecycle.org</u>

# First Thing First

# Usage Notes

Do

- Turn off the product before cleaning.
- Use a soft cloth moistened with mild detergent to clean the display housing.
- Disconnect the power plug from AC outlet if the product is not being used for a long period of time.

Don't:

- Block the slots and openings on the projector provided for ventilation.
- Use abrasive cleaners, waxes or solvents to clean the unit.
- Use under the following conditions:
  - In extremely hot, cold or humid environments.
  - In areas susceptible to excessive dust and dirt.
  - Near any appliance that generates a strong magnetic field.
  - Place in direct sunlight.

# Precautions

Follow all warnings, precautions and maintenance as recommended in this user's guide to maximize the life of your unit.

Warning:

----

- Do not look into the projector's lens when the lamp is on. The bright light may hurt your eyes.
- To reduce the risk of fire or electric shock, do not expose this product to rain or moisture.
- Please do not open or disassemble the product as this may cause electric shock.
- When changing the lamp, please allow the projector to cool down, and follow all changing instructions.
- This product will detect the life of the lamp itself. Please be sure to change the lamp when it shows warning messages.
- Reset the "Lamp Hour Reset" function from the Onscreen Display "Management" menu after replacing the lamp module.
- When switching the projector off, please ensure the projector completes its cooling cycle before disconnecting power.
- Turn on the projector first and then the signal sources.
- Do not use lens cap when projector is in operation.
- When the lamp reaches the end of its life, it will burn out and may make a loud popping sound. If this happens, the projector will not turn back on until the lamp module has been replaced. To replace the lamp, follow the procedures listed under "Replacing the Lamp".

viii

| Information for Your Safety and Comfort                             | iii  |
|---------------------------------------------------------------------|------|
| First Thing First                                                   | viii |
| Usage Notes                                                         | viii |
| Precautions                                                         | viii |
| Introduction                                                        | 1    |
| Product Features                                                    | 1    |
| Package Overview                                                    | 2    |
| Projector Overview                                                  | 3    |
| Projector Outlook                                                   | 3    |
| Control Panel                                                       | 4    |
| Remote Control Layout                                               | 5    |
| Getting Started                                                     | 7    |
| Connecting the Projector                                            | 7    |
| Turning the Projector On/Off                                        | 9    |
| Turning On the Projector                                            | 9    |
| Turning Off the Projector                                           | 10   |
| Adjusting the Projected Image                                       | 11   |
| Adjusting the Height of the Projected Image                         | 11   |
| How to Optimize Image Size and Distance                             | 12   |
| How to Get a Preferred Image Size by Adjusting<br>Distance and Zoom | 15   |
| User Controls                                                       | 18   |
| Installation Menu                                                   | 18   |
| Acer Empowering Technology                                          | 19   |
| Onscreen Display (OSD) Menus                                        | 20   |
| Color                                                               | 21   |
| Image                                                               | 23   |
| Setting                                                             | 25   |
| Management                                                          | 31   |
| Audio                                                               | 32   |
| Timer                                                               | 33   |
| Language                                                            | 33   |
| Appendices                                                          | 34   |

| Troubleshooting                | 34 |
|--------------------------------|----|
| LED & Alarm Definition Listing | 38 |
| Replacing the Lamp             | 39 |
| Ceiling Mount Installation     | 40 |
| Specifications                 | 43 |
| Compatibility Modes            | 46 |
| Regulations and safety notices | 50 |

# Introduction

# **Product Features**

This product is a single-chip DLP<sup>®</sup> projector, including the following outstanding features:

- DLP<sup>®</sup> technology
- P5206/N216/PN-X14/S5201/T111/PS-X11/S5201B/T111E/PS-X11K: Native 1024 x 768 XGA resolution Auto / 4:3 / 16:9 aspect ratio supported

S5301WB/T121E/PS-W11K: Native 1280 x 800 WXGA resolution Auto / Full / 4:3 / 16:9 / L.Box aspect ratio supported

- Acer ColorBoost technology delivers vivid, life-like images
- High brightness and contrast ratio
- Versatile display modes enable optimum performance in any situation
- NTSC/PAL/SECAM compatible and HDTV (720p, 1080i, 1080p) supported
- Lower power consumption and economy (ECO) mode extends lamp life
- Acer EcoProjeciton Technology delivers Intelligent power management approach and physical efficiency improvement
- Empowering Key reveals Acer Empowering Technology functions (Acer eView, eTimer, eOpening, ePower Management) for easy adjustment of settings
- Advanced keystone correction delivers optimum presentations
- Multi-language Onscreen Display (OSD) menus
- Full-function remote control
- P5206/N216/PN-X14: Manual focus projection lens zooms up to 1.3X
- 2X digital zoom and pan move function
- Microsoft<sup>®</sup> Windows<sup>®</sup> 2000, XP, 7, Vista<sup>®</sup> OS compliant
- LAN settings enable remote management of projectors via a web browser
- Enables projecting 3D content via DLP Link technology
- Acer Color Safe technology ensures consistent color rendition over time
- Smart detection delivers quick, intelligent source detection

# **Package Overview**

This projector comes with all the items shown below. Check to make sure you have them all. Contact your dealer immediately if any thing is missing.

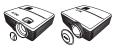

Projector with lens cap

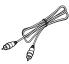

Composite video cable

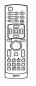

Remote control

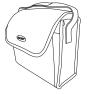

Carrying case

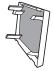

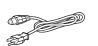

Power cord

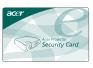

Security card

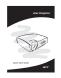

Quick start guide

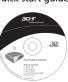

Acer Projector Gateway (CD-ROM) (for S5201B/T111E/PS-X11K/S5301WB/T121E/PS-W11K)

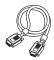

VGA cable

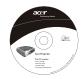

User's guide (CD-ROM)

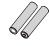

Battery x 2

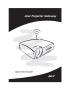

Acer Projector Gateway quick start guide (for S5201B/T111E/PS-X11K/ S5301WB/T121E/PS-W11K)

Dust filter (Optional)

# Projector Overview Projector Outlook

### Front / upper side

(P5206/N216/PN-X14)

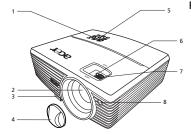

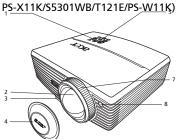

(S5201/T111/PS-X11/S5201B/T111E/

| # | Description                          | # | Description             |
|---|--------------------------------------|---|-------------------------|
| 1 | Power key and Power indicator<br>LED | 5 | Control panel           |
| 2 | Projection lens                      | 6 | Zoom ring               |
| 3 | Elevator button                      | 7 | Focus ring              |
| 4 | Lens cap                             | 8 | Remote control receiver |

### **Rear side**

(S5201B/T111E/PS-X11K/S5301WB/ T121E/PS-W11K) 1 23 4 56 8 9 10 11 7 • 📖 • 🕦 🔘 🔘 6 0 00 惊 ₹₽ 1213 12 14

#### (P5206/N216/PN-X14/S5201/T111/ PS-X11/)

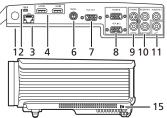

| # | Description                      | #  | Description                     |
|---|----------------------------------|----|---------------------------------|
| 1 | Remote control receiver          | 9  | S-Video input connector/        |
| 2 | USB connector (Type mini B)      |    | Composite video input connector |
| 3 | LAN (RJ45 port for 10/100M       | 10 | Audio input connector/          |
|   | Ethernet)                        |    | Audio output connector          |
| 4 | HDMI connector                   | 11 | Microphone input connector      |
| 5 | USB connector (Type A)           | 12 | Tilt adjusting wheel            |
| 6 | RS232 connector                  | 13 | Power socket                    |
| 7 | Monitor loop-through output      | 14 | 12V DC output connector         |
|   | connector                        |    |                                 |
| 8 | PC analog signal/HDTV/component  | 15 | Kensington™ lock port           |
|   | video input connector (VGA IN 1/ |    |                                 |
|   | VGA IN 2)                        |    |                                 |

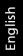

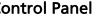

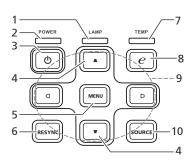

| #  | Function                     | Description                                                                                                    |  |
|----|------------------------------|----------------------------------------------------------------------------------------------------|--|
| 1  | LAMP                         | Lamp indicator LED                                                                                                    |  |
| 2  | POWER                        | Power indicator LED                                                                                                    |  |
| 3  | Power key                    | Refer to the "Turning the Projector On/<br>Off" section.                                                                                                 |  |
| 4  | Keystone                     | Adjusts image distortion caused by tilting projection (±40 degrees).                                                                                     |  |
| 5  | MENU                         | <ul> <li>Launches the Onscreen Display (OSD)<br/>menu, returns to the previous step for<br/>the OSD menu operation or exits the<br/>OSD menu.</li> </ul> |  |
|    |                              | <ul> <li>Confirms your selection of items.</li> </ul>                                                                                                    |  |
| 6  | RESYNC                       | Automatically synchronizes the projector to the input source.                                                                                            |  |
| 7  | TEMP                         | Temp indicator LED                                                                                                    |  |
| 8  | Empowering key               | Enables unique Acer functions: eView,<br>eTimer, eOpening, ePower Management.                                                                            |  |
| 9  | Four directional select keys | Selects items or makes adjustments to your selection.                                                                                                    |  |
| 10 | SOURCE                       | Chooses RGB, component video, S-Video,<br>composite video, HDMI™ or HDTV source.                                                                         |  |

# **Remote Control Layout**

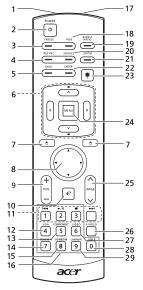

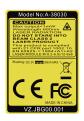

| #  | Function                            | Description                                                                   |  |  |  |  |
|----|-------------------------------------|-------------------------------------------------------------------------------|--|--|--|--|
| 1  | Infrared<br>transmitter             | Sends signals to the projector.                                               |  |  |  |  |
| 2  | POWER                               | Refer to the "Turning the Projector On/Off" section.                          |  |  |  |  |
| 3  | FREEZE                              | To pause the screen image.                                                    |  |  |  |  |
| 4  | RESYNC                              | Automatically synchronizes the projector to the input source.                 |  |  |  |  |
| 5  | ВАСК                                | Goes back to the previous selection.                                          |  |  |  |  |
| 6  | ☐ <sup>Keystone</sup><br>▽          | Adjusts image distortion caused by tilting projection (±40 degrees).          |  |  |  |  |
|    | Four<br>directional<br>select keys  | Selects items or makes adjustments to your selection.                         |  |  |  |  |
| 7  | Mouse<br>U button                   | This function is not available with the projector.                            |  |  |  |  |
| 8  | ← Four<br>directional<br>select pad | Selects the media files in four directions.                                   |  |  |  |  |
| 9  | VOL +/-                             | Increases/decreases the volume.                                               |  |  |  |  |
| 10 | Empowering key                      | Enables unique Acer functions: eView, eTimer,<br>eOpening, ePower Management. |  |  |  |  |

5

| #  | Function                                                 | Description                                                                                                    |  |
|----|----------------------------------------------------------|----------------------------------------------------------------------------------------------------|--|
| 11 | I≪ Rewind<br>►/II Play/Pause<br>■ Stop<br>► Fast-forward | Rewinds/Plays/Pauses/Stops/Fast-forwards the playing media files.                                                                                               |  |
| 12 | VGA                                                      | To change source to VGA. This connector supports<br>analog RGB, YPbPr (480p/576p/720p/1080i/1080p),<br>and YCbCr (480i/576i).                                   |  |
| 13 | COMPONENT                                                | To change source to Component video. This<br>connector supports YPbPr.                                                                                          |  |
| 14 | SD/USB A                                                 | To change source to SD/USB A. This projector only<br>supports files in JPEG format. (for S5201B/T111E/PS-<br>X11K/S5301WB/T121E/PS-W11K)                        |  |
| 15 | HDMI™/DVI                                                | To change source to HDMI™/DVI (for the model with HDMI™/DVI connector).                                                                                         |  |
| 16 | Keypad 0~9                                               | Press " <b>0~9</b> " to input a password in the "Setting > Security" OSD.                                                                                       |  |
| 17 | Laser pointer<br>window                                  | Shines the laser point light when the Laser button is pressed.                                                                                                  |  |
| 18 | HIDE                                                     | Press " <b>HIDE</b> " to hide screen image; press again to display the image.                                                                                   |  |
| 19 | ASPECT RATIO                                             | To choose the desired aspect ratio (Auto/4:3/16:9).                                                                                                    |  |
| 20 | SOURCE                                                   | Chooses RGB, component video, S-Video, composite<br>video, HDMI™, or HDTV source.                                                                               |  |
| 21 | ZOOM                                                     | Zooms the projector display in or out.                                                                                                    |  |
| 22 | ENTER                                                    | Confirms your selection of items.                                                                                                    |  |
| 23 | <sup>₩</sup> Laser                                       | Emits visible laser pointer light for presentation<br>purposes. This function is not available for the<br>projectors sold in the Japanese market.               |  |
| 24 | MENU                                                     | Launches the Onscreen Display (OSD) menu, returns<br>to the previous step for the OSD menu operation or<br>exits the OSD menu.                                  |  |
|    | PAGE ^/v                                                 | For computer mode only. Use the button to select the<br>next or previous page. This function is only available<br>when connected to a computer via a USB cable. |  |
|    | S-VIDEO                                                  | To change source to S-Video.                                                                                                    |  |
|    | VIDEO                                                    | To change source to Composite video.                                                                                                    |  |
|    | USB B                                                    | To change source to USB B.                                                                                                    |  |
| 29 | LAN/WiFi                                                 | To change source to LAN/WiFi. (for LAN/wireless compatible models)                                                                                              |  |

# **Getting Started**

# **Connecting the Projector**

• P5206/N216/PN-X14/S5201/T111/PS-X11

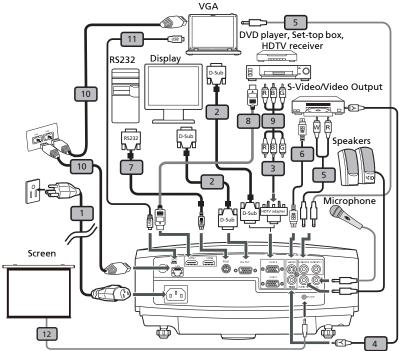

| # | Description                            | #  | Description           |
|---|----------------------------------------|----|-----------------------|
| 1 | Power cord                             | 7  | RS232 cable           |
| 2 | VGA cable                              | 8  | HDMI cable            |
| 3 | VGA to component video/HDTV<br>adapter | 9  | 3 RCA component cable |
| 4 | Composite video cable                  | 10 | RJ45 cable            |
| 5 | Audio cable                            | 11 | USB cable             |
| 6 | S-Video cable                          | 12 | 12V DC cable          |

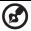

.....

**Note:** To ensure the projector works well with your computer, please make sure the timing of the display mode is compatible with the projector.

7

8

English

S5201B/T111E/PS-X11K/S5301WB/T121E/PS-W11K

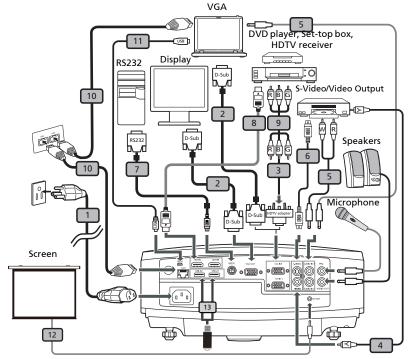

| Description                            | #                                                                                                    | Description                                                                                                    |
|----------------------------------------|----------------------------------------------------------------------------------------------------|----------------------------------------------------------------------------------------------------|
| Power cord                             | 8                                                                                                    | HDMI cable                                                                                                    |
| VGA cable                              | 9                                                                                                    | 3 RCA component cable                                                                                             |
| VGA to component video/HDTV<br>adapter | 10                                                                                                    | RJ45 cable                                                                                                    |
| Composite video cable                  | 11                                                                                                    | USB cable                                                                                                    |
| Audio cable                            | 12*                                                                                                    | USB storage device/USB Wifi adapter<br>(Optional)                                                                 |
| S-Video cable                          | 13                                                                                                    | 12V DC cable                                                                                                    |
| RS232 cable                            |                                                                                                    |                                                                                                    |
|                                        | Power cord<br>VGA cable<br>VGA to component video/HDTV<br>adapter<br>Composite video cable<br>Audio cable<br>S-Video cable | Power cord8VGA cable9VGA to component video/HDTV<br>adapter10Composite video cable11Audio cable12*S-Video cable13 |

**Note:** To ensure the projector works well with your computer, please make sure the timing of the display mode is compatible with the projector.

Note: "\*" USB drive limitation, do not support power.

# Turning the Projector On/Off

# **Turning On the Projector**

- 1 Remove the lens cap.
- 2 Ensure that the power cord and signal cable are securely connected. The Power LED will light red.
- 3 Turn on the projector by pressing () (POWER) on the control panel or remote control, and the Power indicator LED will turn blue.
- 4 Turn on your source (computer, notebook, video player, etc.). The projector will detect your source automatically.
  - If the screen displays "No Signal", please make sure the signal cables are securely connected.
  - If you connect to multiple sources at the same time, use "SOURCE" on the control panel or remote control, or the direct source key on the remote control to switch between inputs.

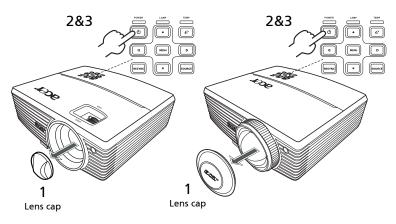

# **Turning Off the Projector**

1 To turn the projector off, press the power button. This message appears:

"Please press the power button again to complete the shutdown process." Press the power button again.

- 2 The LED power indicator will turn RED and blink rapidly after the projector is turned off, and the fan(s) will continue to operate for about 2 minutes to ensure that the system cools properly.
- 3 As long as the power cord remains plugged in, you can press the power button to turn the projector immediately back on anytime during the 2-minute shutdown process.
- 4 Once the system has finished cooling, the LED power indicator will stop blinking and turn solid red to indicate standby mode.
- 5 It is now safe to unplug the power cord.

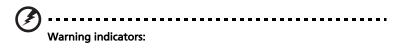

- Projector Overheated. Lamp will automatically turn off soon." This onscreen message indicates that the projector has overheated. The lamp will automatically turn off, the projector will automatically shut down, and the LED temp indicator will turn solid red. Contact your local dealer or service center.
- **"Fan failed. Lamp will automatically turn off soon."** This onscreen message indicates that the fan has failed. The lamp will automatically turn off, the projector will automatically shut down, and the LED temp indicator will blink. Contact your local dealer or service center.

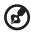

**Note:** Whenever the projector automatically shuts down and the LED lamp indicator turns solid red, contact your local reseller or service center.

# Adjusting the Projected Image

# Adjusting the Height of the Projected Image

The projector is equipped with an elevator foot for adjusting the image height.

### To raise the image:

- 1 Press the elevator button.
- 2 Raise the image to the desired height angle, then release the button to lock the elevator foot into position.
- 3 Use Tilt adjusting wheel to fine-tune the display angle.

To lower the image:

- 1 Press the elevator button.
- 2 Lower the image to the desired height angle, then release the button to lock the elevator foot into position.
- 3 Use Tilt adjusting wheel to fine-tune the display angle.

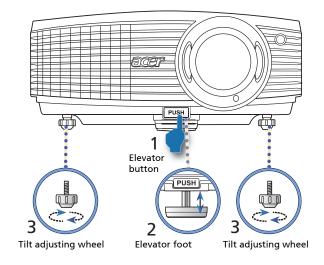

## How to Optimize Image Size and Distance

Consult the table below to find the optimal image sizes achievable when the projector is positioned at a desired distance from the screen.

#### P5206/N216/PN-X14

If the projector is 3 m from the screen, good image quality is possible for image sizes between 75" and 98".

3 ·····

**Note:** Remind as below figure, the space of 161 cm height is required when the projector is located at 3 m distance.

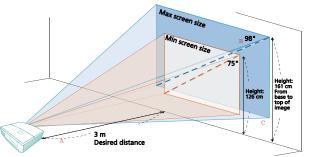

| Desired                         | Minim                              | um Screen Size ( | Min zoom)                                            | Maxim                              | um Screen Size (I | Max zoom)                                            |
|---------------------------------|------------------------------------|------------------|------------------------------------------------------|------------------------------------|-------------------|------------------------------------------------------|
| Distance<br>(m)<br>< <b>A</b> > | Diagonal<br>(inch)<br>< <b>B</b> > | W (cm) x H (cm)  | From base to<br>top of image<br>(cm)<br>< <b>C</b> > | Diagonal<br>(inch)<br>< <b>B</b> > | W (cm) x H (cm)   | From base to<br>top of image<br>(cm)<br>< <b>C</b> > |
| 1                               | 25                                 | 51 x 38          | 41                                                   | 33                                 | 66 x 50           | 54                                                   |
| 1.5                             | 38                                 | 76 x 57          | 62                                                   | 49                                 | 99 x 75           | 80                                                   |
| 2                               | 50                                 | 102 x 76         | 82                                                   | 65                                 | 132 x 99          | 106                                                  |
| 2.5                             | 63                                 | 127 x 95         | 103                                                  | 81                                 | 166 x 124         | 133                                                  |
| 3                               | 75                                 | 152 x 114        | 123                                                  | 98                                 | 199 x 149         | 161                                                  |
| 3.5                             | 88                                 | 178 x 133        | 144                                                  | 114                                | 232 x 174         | 187                                                  |
| 4                               | 100                                | 203 x 152        | 164                                                  | 130                                | 265 x 199         | 213                                                  |
| 4.5                             | 113                                | 228 x 171        | 185                                                  | 147                                | 298 x 224         | 241                                                  |
| 5                               | 125                                | 254 x 190        | 205                                                  | 163                                | 331 x 248         | 267                                                  |
| 6                               | 150                                | 305 x 228        | 246                                                  | 196                                | 397 x 298         | 321                                                  |
| 7                               | 175                                | 355 x 266        | 287                                                  | 228                                | 464 x 348         | 374                                                  |
| 8                               | 201                                | 406 x 305        | 329                                                  | 261                                | 530 x 397         | 428                                                  |
| 9                               | 226                                | 457 x 343        | 370                                                  | 293                                | 596 x 447         | 480                                                  |
| 10                              | 251                                | 508 x 381        | 411                                                  | 326                                | 662 x 497         | 534                                                  |
| 11                              | 276                                | 558 x 419        | 452                                                  | 359                                | 728 x 546         | 588                                                  |
| 12                              | 301                                | 609 x 457        | 493                                                  | 391                                | 795 x 596         | 641                                                  |

Zoom Ratio: 1.3 x

### • S5201/T111/PS-X11/S5201B/T111E/PS-X11K

If the projector is 2 m from the screen, good image quality is possible for image sizes around 161".

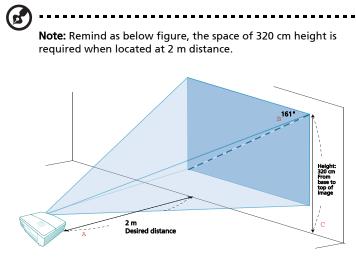

| Desired                  |                                    | Screen Size     |                                                      |
|--------------------------|------------------------------------|-----------------|------------------------------------------------------|
| Distance<br>(m)<br>< A > | Diagonal<br>(inch)<br>< <b>B</b> > | W (cm) x H (cm) | From base to<br>top of image<br>(cm)<br>< <b>C</b> > |
| 0.5                      | 40                                 | 82 x 61         | 80                                                   |
| 0.8                      | 65                                 | 131 x 98        | 128                                                  |
| 1.1                      | 89                                 | 180 x 135       | 176                                                  |
| 1.4                      | 113                                | 230 x 172       | 224                                                  |
| 1.7                      | 137                                | 279 x 209       | 272                                                  |
| 2                        | 161                                | 328 x 246       | 320                                                  |
| 2.3                      | 186                                | 377 x 283       | 368                                                  |
| 2.6                      | 210                                | 426 x 320       | 416                                                  |
| 2.9                      | 234                                | 475 x 357       | 464                                                  |
| 3.2                      | 258                                | 525 x 393       | 511                                                  |
| 3.7                      | 299                                | 607 x 455       | 591                                                  |

Zoom Ratio: 1.0 x

### S5301WB/T121E/PS-W11K

If the projector is 2 m from the screen, good image quality is possible for image sizes around 189".

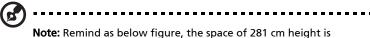

**Note:** Remind as below figure, the space of 281 cm height is required when located at 2 m distance.

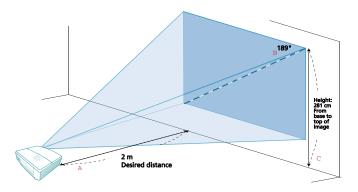

| Desired                  |                                    | Screen Size     |                                                      |
|--------------------------|------------------------------------|-----------------|------------------------------------------------------|
| Distance<br>(m)<br>< A > | Diagonal<br>(inch)<br>< <b>B</b> > | W (cm) x H (cm) | From base to<br>top of image<br>(cm)<br>< <b>C</b> > |
| 0.5                      | 47                                 | 102 x 64        | 70                                                   |
| 0.6                      | 57                                 | 122 x 77        | 84                                                   |
| 0.7                      | 66                                 | 143 x 89        | 98                                                   |
| 0.8                      | 76                                 | 163 x 102       | 112                                                  |
| 0.9                      | 85                                 | 184 x 115       | 126                                                  |
| 1                        | 95                                 | 204 x 128       | 140                                                  |
| 1.5                      | 142                                | 306 x 191       | 210                                                  |
| 2                        | 189                                | 408 x 255       | 281                                                  |
| 2.5                      | 237                                | 510 x 319       | 351                                                  |
| 3                        | 284                                | 612 x 383       | 421                                                  |
| 3.5                      | 332                                | 714 x 446       | 491                                                  |

Zoom Ratio: 1.0 x

٠

# How to Get a Preferred Image Size by Adjusting Distance and Zoom

The table below shows how to achieve a desired image size by adjusting either the position or the zoom ring.

• P5206/N216/PN-X14

To obtain an image size of 50" set the projector at a distance between 1.5 m and 2.0 m from the screen and adjust the zoom level accordingly.

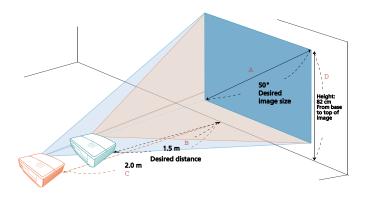

| Desired Image Size              |                 | Distan                   | ce (m)                   | Top (cm)                                  |
|---------------------------------|-----------------|--------------------------|--------------------------|-------------------------------------------|
| Diagonal (inch)<br>< <b>A</b> > | W (cm) x H (cm) | Max zoom<br>< <b>B</b> > | Min zoom<br>< <b>C</b> > | From base to top of<br>image < <b>D</b> > |
| 30                              | 61 x 46         |                          | 1.2                      | 49                                        |
| 40                              | 81 x 61         | 1.2                      | 1.6                      | 66                                        |
| 50                              | 102 x 76        | 1.5                      | 2.0                      | 82                                        |
| 60                              | 122 x 91        | 1.8                      | 2.4                      | 98                                        |
| 70                              | 142 x 107       | 2.1                      | 2.8                      | 115                                       |
| 80                              | 163 x 122       | 2.5                      | 3.2                      | 131                                       |
| 90                              | 183 x 137       | 2.8                      | 3.6                      | 147                                       |
| 100                             | 203 x 152       | 3.1                      | 4.0                      | 164                                       |
| 120                             | 244 x 183       | 3.7                      | 4.8                      | 197                                       |
| 150                             | 305 x 229       | 4.6                      | 6.0                      | 246                                       |
| 180                             | 366 x 274       | 5.5                      | 7.2                      | 295                                       |
| 200                             | 406 x 305       | 6.1                      | 8.0                      | 328                                       |
| 250                             | 508 x 381       | 7.7                      | 10.0                     | 410                                       |
| 300                             | 610 x 457       | 9.2                      |                          | 491                                       |

Zoom Ratio: 1.3 x

### S5201/T111/PS-X11/S5201B/T111E/PS-X11K

To obtain an image size of 50" set the projector at a distance 0.6 m from the screen.

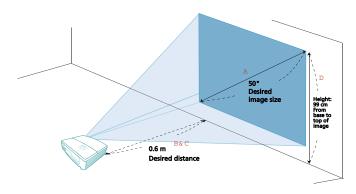

| Desired Image Size              |                 | Distan                   | ce (m)                   | Top (cm)                                  |
|---------------------------------|-----------------|--------------------------|--------------------------|-------------------------------------------|
| Diagonal (inch)<br>< <b>A</b> > | W (cm) x H (cm) | Max zoom<br>< <b>B</b> > | Min zoom<br>< <b>C</b> > | From base to top of<br>image < <b>D</b> > |
| 30                              | 61 x 46         | 0.4                      | 0.4                      | 59                                        |
| 40                              | 81 x 61         | 0.5                      | 0.5                      | 79                                        |
| 50                              | 102 x 76        | 0.6                      | 0.6                      | 99                                        |
| 60                              | 122 x 91        | 0.7                      | 0.7                      | 119                                       |
| 70                              | 142 x 107       | 0.9                      | 0.9                      | 139                                       |
| 80                              | 163 x 122       | 1.0                      | 1.0                      | 158                                       |
| 90                              | 183 x 137       | 1.1                      | 1.1                      | 178                                       |
| 100                             | 203 x 152       | 1.2                      | 1.2                      | 198                                       |
| 120                             | 244 x 183       | 1.5                      | 1.5                      | 238                                       |
| 150                             | 305 x 229       | 1.9                      | 1.9                      | 297                                       |
| 180                             | 366 x 274       | 2.2                      | 2.2                      | 357                                       |
| 200                             | 406 x 305       | 2.5                      | 2.5                      | 396                                       |
| 250                             | 508 x 381       | 3.1                      | 3.1                      | 495                                       |
| 300                             | 610 x 457       | 3.7                      | 3.7                      | 594                                       |

Zoom Ratio: 1.0 x

•

#### • \$5301WB/T121E/PS-W11K

To obtain an image size of 50" set the projector at a distance 0.5 m from the screen.

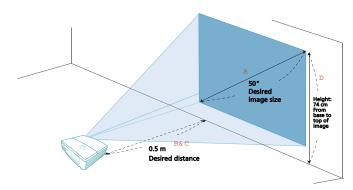

| Desired II                      | Desired Image Size |                          | ice (m)                  | Top (cm)                                  |
|---------------------------------|--------------------|--------------------------|--------------------------|-------------------------------------------|
| Diagonal (inch)<br>< <b>A</b> > | W (cm) x H (cm)    | Max zoom<br>< <b>B</b> > | Min zoom<br>< <b>C</b> > | From base to top of<br>image < <b>D</b> > |
| 30                              | 65 x 40            | 0.3                      | 0.3                      | 44                                        |
| 40                              | 86 x 54            | 0.4                      | 0.4                      | 59                                        |
| 50                              | 108 x 67           | 0.5                      | 0.5                      | 74                                        |
| 60                              | 129 x 81           | 0.6                      | 0.6                      | 89                                        |
| 70                              | 151 x 94           | 0.7                      | 0.7                      | 104                                       |
| 80                              | 172 x 108          | 0.8                      | 0.8                      | 118                                       |
| 90                              | 194 x 121          | 0.9                      | 0.9                      | 133                                       |
| 100                             | 215 x 135          | 1.1                      | 1.1                      | 148                                       |
| 120                             | 258 x 162          | 1.3                      | 1.3                      | 178                                       |
| 150                             | 323 x 202          | 1.6                      | 1.6                      | 222                                       |
| 180                             | 388 x 242          | 1.9                      | 1.9                      | 267                                       |
| 200                             | 431 x 269          | 2.1                      | 2.1                      | 296                                       |
| 250                             | 538 x 337          | 2.6                      | 2.6                      | 370                                       |
| 300                             | 646 x 404          | 3.2                      | 3.2                      | 444                                       |

Zoom Ratio: 1.0 x

# **User Controls**

# Installation Menu

The installation menu provides an onscreen display (OSD) for projector installation and maintenance. Use the OSD only when the message "No signal input" is displayed on the screen.

- 1 Turn on the projector by pressing () (POWER) on the control panel or remote control.
- 2 Press "MENU" on the control panel or remote control to launch the OSD for projector installation and maintenance.

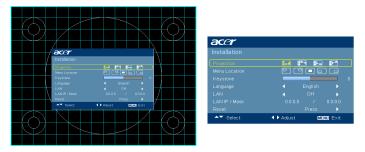

- 3 The background pattern acts as a guide to adjust the calibration and alignment settings, such as screen size and distance, focus and more.
- 4 The Installation menu includes the following options:
  - Projection method
  - Menu location
  - Keystone settings
  - Language settings
  - LAN settings
  - Reset to factory default functions

Use the up and down arrow keys to select an option, the left and right arrow keys to adjust selected option settings, and the right arrow key to enter a submenu for feature setting. The new settings will be saved automatically upon exiting the menu.

5 Press "MENU" anytime to exit the menu and return to the Acer welcome screen.

| Empowering CKey<br>C mpowering technology<br>Empowering Key Settings<br>C of a cylew Management<br>Acer eView Management<br>Acer eOpening Management<br>Acer eOpening Management                                                                                                    | Acer Empowering Key provides three<br>Acer unique functions: "Acer eView<br>Management", "Acer eTimer<br>Management", "Acer eOpening<br>Management" and "Acer ePower<br>Management". Press "©" for more<br>than one second to launch the<br>Onscreen Display main menu to modify<br>its function. |
|----------------------------------------------------------------------------------------------------|----------------------------------------------------------------------------------------------------|
| Acer eView Management<br>(S5201/T111/EPS-X11/<br>S5201B/T111E/PS-X11K/<br>S5301WB/T121E/PS-<br>W11K/<br>@ mpowering technology<br>Acer eView Management<br>@ resentation<br>@ resentation<br>@ resentation<br>@ resentation<br>@ resentation<br>@ resentation<br>@ standard<br>@ video<br>@ LP SD<br>@ 3D Sync Invert | Press " I to launch "Acer eView<br>Management".<br>"Acer eView Management" is for<br>display mode selection. Please refer to<br>the "Onscreen Display (OSD) Menus"<br>section for more details.<br>The 3D and 3D Sync Invert functions<br>offer quick access of 3D functions here.                |
| Acer eTimer Management                                                                                                    | Press " ()" to launch "Acer eTimer<br>Management".<br>"Acer eTimer Management" provides<br>the reminding function for<br>presentation time control. Please refer<br>to the "Onscreen Display (OSD) Menus"<br>section for more details.                                                            |
| Acer eOpening Management                                                                                                    | Press " ()" to launch "Acer eOpening<br>Management".<br>"Acer eOpening Management" allows<br>users to change the Startup Screen to<br>their personalized image. Please refer<br>to the "Onscreen Display (OSD) Menus"<br>section for more details.                                                |
| Acer ePower Management                                                                                                    | Press " I to launch "Acer ePower<br>Management".<br>"Acer ePower Management" provides<br>you one shortcut to save the lamp and<br>projector's life. Please refer to the<br>"Onscreen Display (OSD) Menus"<br>section for more details.                                                            |

# **Onscreen Display (OSD) Menus**

The projector has multilingual Onscreen Display (OSD) menus that allow you to make image adjustments and change a variety of settings.

### Using the OSD menus

- To open the OSD menu, press "MENU" on the control panel or remote control.
- When the OSD is displayed, use  $\textcircled{A}(\bigtriangledown)$  to select an item in the main menu.

After selecting the desired main menu item, press  $\triangleright$  to enter a submenu for feature setting.

- Use ( ) v to select the desired item and adjust the settings by using
   ( ) ).
- Select the next item to be adjusted in the submenu and adjust as described above.
- Press "MENU" on the control panel or remote control, the screen will return to the main menu.
- To exit the OSD menu, press "MENU" on the control panel or remote control again. It will close and the projector will automatically save the new settings.

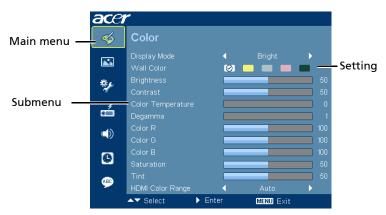

# Color

| ace     | r                            |       |           |   |
|---------|------------------------------|-------|-----------|---|
| <b></b> |                              |       |           |   |
|         | Display Mode<br>Wall Color   | 4     | Bright    | - |
| *       | Brightness<br>Contrast       |       |           |   |
| á       | Color Temperature<br>Degamma |       |           |   |
| ۱       | Color R<br>Color G           |       |           |   |
| 0       | Color B<br>Saturation        |       |           |   |
| ۹       | Tint<br>HDMI Color Range     |       | Auto      |   |
|         | ▲▼ Select                    | Enter | MENU Exit |   |

|                      | There are many factory presets optimized for various types of images.                                                                                                    |  |  |  |
|----------------------|----------------------------------------------------------------------------------------------------|--|--|--|
|                      | • Bright: For brightness optimization.                                                                                                    |  |  |  |
|                      | <ul> <li>Presentation: For meeting presentation with higher<br/>brightness.</li> </ul>                                                                                                    |  |  |  |
| Display Mode         | Standard: For common environment.                                                                                                    |  |  |  |
|                      | • Video: For playing video in a bright environment.                                                                                                    |  |  |  |
|                      | <ul> <li>Education: For education environment. (for S5201/<br/>T111/PS-X11/S5201B/T111E/PS-X11K/S5301WB/T121E/<br/>PS-W11K)</li> </ul>                                                                                                    |  |  |  |
|                      | User: Memorize user's settings.                                                                                                    |  |  |  |
| Wall Color           | Use this function to choose a proper color according to the<br>wall. There are several choices, including white, light<br>yellow, light blue, pink, dark green. It will compensate the<br>color deviation due to the wall color to show the correct<br>image tone.            |  |  |  |
| Brightness           | <ul> <li>Adjusts the brightness of the image.</li> <li>Press  <ul> <li>to darken the image.</li> <li>Press  <ul> <li>to lighten the image.</li> </ul> </li> </ul></li></ul>                                                                                                   |  |  |  |
| Contrast             | <ul> <li>Controls the degree of difference between the lightest and darkest parts of the picture. Adjusting the contrast changes the amount of black and white in the image.</li> <li>Press ( to decrease the contrast.</li> <li>Press ( to increase the contrast.</li> </ul> |  |  |  |
| Color<br>Temperature | Adjusts the color temperature. At higher color<br>temperatures, the screen looks colder; at lower color<br>temperatures, the screen looks warmer.                                                                                                    |  |  |  |

| Degamma    | Effects the representation of dark scenery. With greater gamma value, dark scenery will look brighter. |  |  |  |
|------------|----------------------------------------------------------------------------------------------------|--|--|--|
| Color R    | Adjusts the red color.                                                                                 |  |  |  |
| Color G    | Adjusts the green color.                                                                               |  |  |  |
| Color B    | Adjusts the blue color.                                                                                |  |  |  |
|            | Adjusts a video image from black and white to fully saturated colors.                                  |  |  |  |
| Saturation | <ul> <li>Press ( ) to decrease the amount of color in the image.</li> </ul>                            |  |  |  |
|            | <ul> <li>Press b to increase the amount of color in the image.</li> </ul>                              |  |  |  |
|            | Adjusts the color balance of red and green.                                                            |  |  |  |
| Tint       | <ul> <li>Press          <ul> <li>to increase the amount of green in the image.</li> </ul> </li> </ul>  |  |  |  |
|            | • Press 🕑 to increase the amount of red in the image.                                                  |  |  |  |
|            | Adjusts the color range of the HDMI image data to prevent color display error.                         |  |  |  |
| HDMI Color | <ul> <li>Auto: Automatically adjusts the color range by<br/>information from the player.</li> </ul>    |  |  |  |
| Range      | <ul> <li>Limited Range: Processes the input image as limited<br/>color range data.</li> </ul>          |  |  |  |
|            | <ul> <li>Full Range: Processes the input image as full color<br/>range data.</li> </ul>                |  |  |  |

B

Note: "Saturation" and "Tint" functions are not supported under computer, or HDMI (PC) mode.

Note: "HDMI Color Range" is only available when the input signal is HDMI.

\_ \_ \_ \_ \_

# Image

| ace | r                                    |                  |           |   |  |
|-----|--------------------------------------|------------------|-----------|---|--|
| -   | Image                                |                  |           |   |  |
|     | Projection<br>Aspect Ratio           | <b>≣</b> _#<br>∢ | Auto      | ₽ |  |
| *   | Keystone<br>Sharpness                |                  | _         |   |  |
| á   | H. Position<br>V. Position           |                  |           |   |  |
|     | Frequency<br>Tracking                |                  |           |   |  |
| 0   | HDMI Scan Info<br>3D                 |                  |           |   |  |
|     | 3D Sync Invert<br>3D Warning Message |                  |           |   |  |
|     | ▲▼ Select ►                          | Enter            | MENU Exit |   |  |

|              | <ul> <li>Front-Desktop: The factory default setting.</li> </ul>                                                                                                    |
|--------------|----------------------------------------------------------------------------------------------------|
|              | <ul> <li>Front-Ceiling: When you select this function, the<br/>projector inverts the image for ceiling-mounted<br/>projection.</li> </ul>                                                                                 |
| Projection   | <ul> <li>Rear-Desktop: When you select this function, the<br/>projector reverses the image so that you can project<br/>behind a translucent screen.</li> </ul>                                                            |
|              | <ul> <li>Rear-Ceiling: When you select this function, the<br/>projector reverses and inverts the image at same time.<br/>You can project from behind a translucent screen with<br/>ceiling mounted projection.</li> </ul> |
|              | Use this function to choose your desired aspect ratio.                                                                                                    |
|              | <ul> <li>Auto: Keeps the image with original width-height ratio<br/>and maximizes the image to fit native horizontal or<br/>vertical pixels.</li> </ul>                                                                   |
|              | <ul> <li>4:3: The image will be scaled to fit the screen and<br/>displayed using a 4:3 ratio.</li> </ul>                                                                                                    |
| Aspect Ratio | <ul> <li>16:9: The image will be scaled to fit the screen and<br/>displayed using a 16:9 ratio.</li> </ul>                                                                                                    |
|              | <ul> <li>Full (for S5301WB/T121E/PS-W11K): The image will be<br/>displayed making full use of the horizontal and vertical<br/>pixels.</li> </ul>                                                                          |
|              | <ul> <li>L.Box (for \$5301WB/T121E/PS-W11K): Keeps the original<br/>signal aspect ratio and zooms in by 1.333 times.</li> </ul>                                                                                           |
|              | Manually adjusts image distortion caused by tilting projection (±40 degrees).                                                                                                    |
| Keystone     | adda > adda. < adda.                                                                                                    |

|                            | Adjusts the sharpness of the image.                                                                                                    |
|----------------------------|----------------------------------------------------------------------------------------------------|
|                            | Adjusts the sharphess of the image.                                                                                                    |
| Sharpness                  | <ul> <li>Press</li></ul>                                                                                                    |
|                            | • Press 🕑 to increase the sharpness.                                                                                                    |
| H. Position<br>(Horizontal | • Press 🕙 to move the image left.                                                                                                    |
| Position)                  | <ul> <li>Press () to move the image right.</li> </ul>                                                                                                    |
| V. Position<br>(Vertical   | • Press 🕙 to move the image down.                                                                                                    |
| Position)                  | • Press 🕟 to move the image up.                                                                                                    |
| Frequency                  | Changes the projector's refresh rate to match the frequency<br>of your computer's graphics card. If you experience a vertical<br>flickering bar in the projected image, use this function to<br>correct it.                                                                                                    |
| Tracking                   | Synchronizes the signal timing of the display with the graphics card. If you experience an unstable or flickering image, use this function to correct it.                                                                                                    |
| HDMI Scan Info             | Adjusts the overscan ratio of the HDMI image on screen.                                                                                                    |
|                            | <ul> <li>Auto: Automatically adjusts the overscan ratio by<br/>information from the player.</li> </ul>                                                                                                    |
|                            | • Underscan: Always no overscan on the HDMI image.                                                                                                    |
|                            | Overscan: Always keep overscan on the HDMI image.                                                                                                    |
|                            | Choose "On" to enable DLP 3D function.                                                                                                    |
| 3D                         | <ul> <li>DLP 3D</li> <li>Select this item while using DLP 3D glasses, quad buffer</li> <li>(NVIDIA/ATI) graphics card and HQFS format file or DVD</li> <li>with corresponding SW player.</li> </ul>                                                                                                    |
|                            | • Off                                                                                                    |
|                            | Turns off 3D mode.                                                                                                    |
| 3D Sync Invert             | If you see a discrete or overlapping image while wearing DLP<br>3D glasses, you may need to execute "Invert" to get best<br>match of left/right image sequence to get the correct image<br>(for DLP 3D).                                                                                                    |
|                            | Choose "On" to display the 3D warning message.                                                                                                    |
| 3D Warning<br>Message      | Note: 3D display is now enabled.<br>1. Please make sure you have the correct 3D signals and glasses.<br>2. Remember to turn 3D off if you don't want to see 3D images.<br>3. If the 3D display isn't correct, please try to enable 3D Sync invert.<br>4. Display mode options will be disabled while in 3D mode. |
|                            |                                                                                                    |

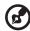

Note: "H. Position", "V. Position", "Frequency" and "Tracking" functions are not supported under video mode.

Note: "Sharpness" function is not supported under computer mode.

#### Note:

The 3D function is supported by VGA source only. Please see the timing table for detailed 3D timings.

It needs correct settings on graphics card 3D application program for correct 3D display.

The SW players, such as Stereoscopic Player and DDD TriDef Media Player can support 3D format files. You can download these players on web page below.

-NVIDIA Stereoscopic 3D Video Player: http://www.nvidia.com/object/ 3D\_Drivers\_Downloads.html

-Stereoscopic Player: http://www.3dtv.at/Downloads/Index\_en.aspx

-DDD TriDef Media Player: http://www.tridef.com/download/TriDef-3-D-Experience-4.0.2.html

Note: "3D Sync Invert" is only available when DLP 3D is enabled.

# Setting

#### (P5206/N216/PN-X14/S5201/ T111/PS-X11)

#### (S5201B/T111E/PS-X11K/ S5301WB/T121E/PS-W11K)

| Setting Menu Location Startup Screen Screen Capture Closed Caption Off               |
|--------------------------------------------------------------------------------------|
| Startup Screen Acer Acer Screen Capture Press                                        |
| Closed Caption 🖌 Off 🕨                                                               |
| Security Press ►<br>VGA OUT (Standby) ◀ Off ►                                        |
| Reset Press     LAN      Off     LAN IP/Mask     255 255 255 255 255 255 255 255 255 |
| LAN IFridask 205.205.205.205.205.205.205.205.205.205.                                |
|                                                                                      |

Menu Location Chooses the OSD menu location on the display screen.

| Startup Screen | Use this function to select your desired startup screen. If you                                                                                                    |
|----------------|----------------------------------------------------------------------------------------------------|
|                | change the setting, it will take effect when you exit the OSD menu.                                                                                                    |
|                | • Acer: The default startup screen of your Acer projector.                                                                                                    |
|                | <ul> <li>User: Use the memorized picture from the "Screen<br/>Capture" function.</li> </ul>                                                                                                    |
|                | Use this function to customize the startup screen. To capture<br>the image that you want to use as the startup screen, follow<br>the instructions below.<br>Notice:<br>Before proceeding with the following steps, make sure that<br>the "Keystone" is set to the default value "0", and the<br>"Aspect Ratio" is set to "4:3". For details, refer to the "Image"<br>section.                                                                                                    |
|                | Change the "Startup Screen" from the default setting     "Acer" to "User".                                                                                                    |
|                | • Press "Screen Capture" to customize the startup screen.                                                                                                    |
|                | <ul> <li>A dialog box appears to confirm the action. Choose<br/>"Yes" to use the current image as your customized<br/>startup screen. Choose "No" to cancel the screen capture<br/>and exist the onscreen display (OSD).</li> </ul>                                                                                                    |
| Screen Capture | <ul> <li>A message appears stating that the screen capture is in progress.</li> </ul>                                                                                                    |
|                | <ul> <li>When the screen capture is finished, the message<br/>disappears and the original display is shown.</li> </ul>                                                                                                    |
|                | • The customized startup screen takes effect when there is a new input signal or when you restart the projector.                                                                                                    |
|                | Note: This screen capture function is limited by 4:3                                                                                                    |
|                | aspect ratio only.<br><b>Note:</b> For XGA models, to get best quality for your<br>desired image, it is suggested that you set the PC<br>resolution to 1024 x 768 before using this function.<br><b>Note:</b> For SVGA models, to get best quality for your<br>desired image, it is suggested that you set the PC<br>resolution to 800 x 600 before using this function.<br><b>Note:</b> For WXGA models, to get best quality for your<br>desired image, it is suggested that you set the PC<br>resolution to 1280 x 800 before using this function. |

| Closed Caption                                                                                                    | Selects a preferred closed captioning mode from CC1, CC2,<br>CC3, CC4, (CC1 displays captions in the primary language in<br>your area). Select "Off" to turn off the captioning feature.<br>This function is only available when a composite video or S-<br>Video input signal is selected and its system format is NTSC.<br>Set your screen aspect ratio to 4:3. The function is not<br>available when the aspect ratio is "16:9" or 16:9 format<br>detected under "Auto mode". |  |  |
|----------------------------------------------------------------------------------------------------|----------------------------------------------------------------------------------------------------|--|--|
|                                                                                                    | Security                                                                                                    |  |  |
|                                                                                                    | This projector provides a useful security function for the administrator to manage the projector.                                                                                                    |  |  |
|                                                                                                    | Press () to change the "Security" setting. If the security                                                                                                    |  |  |
|                                                                                                    | function is enabled, your must enter "Administrator                                                                                                    |  |  |
| Security                                                                                                    | Password" first before changing the security setting.                                                                                                    |  |  |
| Security           Security           Benefit         4         01         5           Transid/M.h)         4         01         5           User Plasment         Change & b         5                                                                                                    |                                                                                                    |  |  |
| सिरमे स्वतन्त्र के स्वतन्त्र के स्वतन्त्र के स्वतन्त्र के स्वतन्त्र के स्वतन्त्र के स्वतन्त्र के स्वतन्त्र स्वतन्त्र स्वतन्त् | The factory default of "Administrator Password" is "1234".                                                                                                    |  |  |
|                                                                                                    | <ul> <li>Select "On" to enable the security function. You have to<br/>enter password depending on the "Security Mode".</li> <li>Please refer to "User Password" section for details.</li> </ul>                                                                                                    |  |  |
|                                                                                                    | <ul> <li>If "Off" is selected, you can switch on the projector<br/>without password.</li> </ul>                                                                                                    |  |  |
|                                                                                                    | Timeout (Min.)<br>Once "Security" is set to "On", you can set timeout function.                                                                                                    |  |  |
|                                                                                                    | • Press () () to select timeout duration.                                                                                                    |  |  |
|                                                                                                    | • The range is from 10 to 990 minutes.                                                                                                    |  |  |
|                                                                                                    | <ul> <li>When time is up, the projector will request you to enter<br/>the password again.</li> </ul>                                                                                                    |  |  |
|                                                                                                    | • The factory default setting of "Timeout (Min.)" is "Off".                                                                                                    |  |  |
|                                                                                                    | <ul> <li>Once the security function is enabled, the projector will<br/>request you to enter password when switching on the<br/>projector. Both "User Password" and "Administrator<br/>Password" can be accepted for this dialogue.</li> </ul>                                                                                                    |  |  |

28

|                                                                                                    | User Password                                                                                                    |
|----------------------------------------------------------------------------------------------------|----------------------------------------------------------------------------------------------------|
|                                                                                                    | <ul> <li>Press () to set up or change "User Password".</li> </ul>                                                                                                    |
|                                                                                                    | <ul> <li>Use the numerical keys on the remote control to set the<br/>password and press "MENU" to confirm.</li> </ul>                                                                                                    |
| Set User Password                                                                                                    | • To delete the digits, Press ④.                                                                                                    |
| The processed is allowed for 4~8 digit number.<br>D-© : hepd:                                                                                                    | <ul> <li>Enter the password again when you see "Confirm<br/>Password" displayed.</li> </ul>                                                                                                    |
| Set User Password                                                                                                    | • The password should be 4~8 digits in length.                                                                                                    |
| rasson providence sources mode<br>Sound year present and a source providence of the program providence of the program providence of the program providence of the program providence of the providence of the provi | <ul> <li>If you select "Request password only after plugging<br/>power cord", you are requested to input the password<br/>every time the power cord is plugged.</li> </ul>                                                                              |
|                                                                                                    | <ul> <li>If you select "Always request password while projector<br/>turns on", you are requested to input the password every<br/>time the projector is turned on.</li> </ul>                                                                            |
|                                                                                                    | Administrator Password<br>You can enter "Administrator Password" when the "Enter<br>Administrator Password" or "Enter Password" dialogue box is<br>displayed.                                                                                           |
|                                                                                                    | <ul> <li>Press  to change "Administrator Password".</li> </ul>                                                                                                    |
|                                                                                                    | <ul> <li>The factory default of "Administrator Password" is<br/>"1234".</li> </ul>                                                                                                    |
| Set Administrator Password                                                                                                    | If you forget your administrator password, do the following to retrieve the administrator password:                                                                                                    |
| The paramet is allowed for 4-16 digit number:<br><b>B-0</b> Tayot <b>CHLO</b> 6                                                                                                    | <ul> <li>Enter the unique 6-digit "Universal Password" which is<br/>printed on the Security Card that came with your<br/>projector. This unique password will be accepted by the<br/>projector no matter what the administrator password is.</li> </ul> |
|                                                                                                    | <ul> <li>If the Security Card is lost, please contact your local Acer<br/>service center.</li> </ul>                                                                                                    |
|                                                                                                    | Lock User Startup Screen                                                                                                    |
|                                                                                                    | <ul> <li>The default value is "Off". If it is "On", you cannot<br/>change the startup screen arbitrarily.</li> </ul>                                                                                                    |
| VGA OUT                                                                                                    | Selecting "On" enables the function. The projector can output<br>a VGA signal when it is in standby mode and the VGA IN (or<br>VGA IN 1) and VGA OUT sockets are correctly connected to the<br>devices.                                                 |
| VGA UUT                                                                                                    |                                                                                                    |
|                                                                                                    | Enabling this function slightly increases the standby power consumption.                                                                                                    |

| Reset                                      | Press 🕟 after choosing "Yes" to return the display                                                                                                    |  |
|--------------------------------------------|----------------------------------------------------------------------------------------------------|--|
|                                            | parameters on all menus to the factory default settings.                                                                                                    |  |
|                                            | To connect your projector to the network:                                                                                                    |  |
|                                            | 1 Take a RJ45 cable and connect one end to the LAN input<br>jack of the projector and the other end to the RJ45 port.                                                                    |  |
|                                            | 2 Enter the LAN Setting menu. The "Enter Administrator<br>Password" dialogue box is displayed.                                                                                           |  |
|                                            | 3 Enter "Administrator Password". The next level menu<br>is displayed.                                                                                                    |  |
|                                            | <b>(</b>                                                                                                    |  |
|                                            | The factory default of "Administrator Password" is<br>"1234". You can change it in the Setting > Security ><br>Administrator Password menu.                                              |  |
|                                            | 4 Select LAN in this menu and press ( ) ( ) to select "On".                                                                                                    |  |
|                                            | 5 Make sure DHCP is on, and press ♥ to select Apply and press ▶.                                                                                                    |  |
| LAN Setting<br>(for P5206/<br>N216/PN-X14/ | 6 Re-enter the menu and note down the IP address displayed in the row of Projector IP Address.                                                                                           |  |
| S5201/T111/PS-<br>X11)                     | If your are not in a DHCP environment, set DHCP to "Off" and<br>contact your ITS administrator for information on Projector IP<br>Address, Subnet Mask, Default Gateway, and DNS Server. |  |
|                                            | 1 Press (▼) to select Projector IP Address and press (►).                                                                                                    |  |
|                                            | 2 Press () to move the cursor and press () to enter the digits.                                                                                                    |  |
|                                            | 3 When you finish, press MENU to save and exit the menu.                                                                                                    |  |
|                                            | 4 Repeat steps 1-3 to input addresses for Subnet Mask,<br>Default Gateway, DNS server.                                                                                                   |  |
|                                            | 5 Press $\bigcirc$ to highlight Apply and press $\bigcirc$ .                                                                                                    |  |
|                                            | To control the projector remotely:                                                                                                    |  |
|                                            | 1 Enter the Projector IP address in the address bar of the web browser on your computer.                                                                                                 |  |
|                                            | 2 The remote network operation page is displayed. You can control the projector by using this page. For details, see the notes following this table.                                     |  |
| LAN Reset                                  | Press $(lacksim)$ after choosing "Yes" to return all items on the Tools                                                                                                    |  |
| (for P5206/<br>N216/PN-X14/                | page to the default settings.                                                                                                    |  |
| S5201/T111/PS-                             |                                                                                                    |  |
| X11)                                       |                                                                                                    |  |
| •                                          |                                                                                                    |  |

| LAN<br>(for S5201B/<br>T111E/PS-X11K/<br>S5301WB/<br>T121E/PS-W11K)         | <ul> <li>The default value is "Off". Choose "On" to enable the<br/>LAN connection.</li> </ul>                      |
|-----------------------------------------------------------------------------|----------------------------------------------------------------------------------------------------|
| LAN IP/Mask<br>(for S5201B/<br>T111E/PS-X11K/<br>S5301WB/<br>T121E/PS-W11K) | <ul> <li>Identify IP and Mask address.</li> </ul>                                                                  |
| LAN Reset<br>(for S5201B/<br>T111E/PS-X11K/<br>S5301WB/<br>T121E/PS-W11K)   | • Reset LAN function.                                                                                              |
| Auto Screen                                                                 | The default value is "On". The up/down move of your<br>electronic screen relates to power on/off of the projector. |

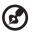

# About LAN Setting (for P5206/N216/PN-X14/55201/T111/PS-X11)

#### Note 1 : An overview of the remote network operation page

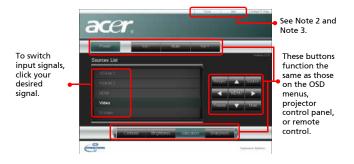

#### Note 2 : An overview of the Tools page

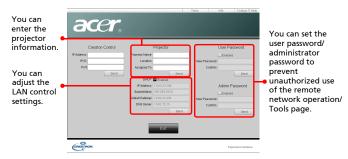

Note 3: The Info page shows the projector information and status.

|                  | Projector Information |                | Projector Statu |
|------------------|-----------------------|----------------|-----------------|
| Pearth form      |                       | Plant Entre    | 5a.             |
| .Lasaber         |                       | Sec.           | tense           |
|                  |                       | Exampley Manne |                 |
| reiseana Vanaans |                       | Protection     | field Table     |
|                  | RATERAN IS            |                |                 |
|                  | THIS CON LINE         |                |                 |
| 1000 miles       |                       | 000 Million    | heres           |
| An examples      |                       | tive (Mas)     |                 |
|                  |                       |                |                 |

#### Management

| ace        | r                |       |           |  |
|------------|------------------|-------|-----------|--|
| -          | Management       |       |           |  |
|            | ECO Mode         |       |           |  |
|            | High Altitude    |       |           |  |
| #4         | Auto Shutdown    |       |           |  |
| - <b>*</b> | Lamp Hour Elapse |       |           |  |
|            | Lamp Reminding   |       |           |  |
| ć          | Lamp Hour Reset  |       |           |  |
|            |                  |       |           |  |
| G          |                  |       |           |  |
| ۶          |                  |       |           |  |
|            | ▲▼ Select        | Enter | MENU Exit |  |

| ECO Mode | Choose "On" to dim the projector lamp, which will also<br>lower the power consumption, reduce noise, and extend |
|----------|----------------------------------------------------------------------------------------------------|
|          | the lamp life. Choose "Off" to return to the normal mode.                                                       |

| High Altitude              | Choose "On" to turn on the High Altitude mode. When<br>this function is turned on, the projector fans operate at full<br>speed continuously to cool down the projector's<br>temperature. |
|----------------------------|----------------------------------------------------------------------------------------------------|
| Auto Shutdown<br>(Minutes) | The projector will automatically shut down while there is no signal input detected after the setting time.                                                                               |
| Lamp Hour Elapse           | Displays the lamp's elapsed operating time (in hours).                                                                                                    |
| Lamp Reminding             | Choose this function to show or hide warning message<br>when the changing lamp message is displayed. The<br>message will show up 30 hours before end of life.                            |
| Lamp Hour Reset            | Press ) after choosing "Yes" to turn the lamp hour counter to 0 hours.                                                                                                    |

### Audio

г

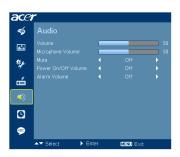

| Volume                 | • | Press $igodoldsymbol{igodoldsymbol{\Theta}}$ to decrease the projector speaker volume.    |
|------------------------|---|-------------------------------------------------------------------------------------------|
|                        | • | Press () to increase the projector speaker volume.                                        |
| Microphone             | • | Press $$ to decrease the microphone volume.                                               |
| Volume                 | • | Press 🕟 to increase the microphone volume.                                                |
| Mute                   | • | Choose "On" to turn mute on.                                                              |
| Mute                   | • | Choose "Off" to turn mute off.                                                            |
| Power On/Off<br>Volume | • | Select this function to adjust the notification volume when turning the projector on/off. |
| Alarm Volume           | • | Select this function to adjust the volume of any warning notifications.                   |

### Timer

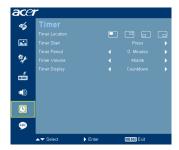

| Timer Location            | Sets the location of the timer on the screen.                                                             |
|---------------------------|----------------------------------------------------------------------------------------------------|
| Timer Start (or<br>Stop)  | Press 🕟 to start or stop the timer.                                                                       |
| Timer Period<br>(Minutes) | Press 🗨 🕑 to adjust the timer period.                                                                     |
| Timer Volume              | Select this function to adjust the notification volume when the timer function is enabled and time is up. |
| Timer Display             | Press () () to choose a timer display mode.                                                               |

## Language

| ace    | r                                        |       |                |  |
|--------|------------------------------------------|-------|----------------|--|
| -      | Language                                 |       |                |  |
| ₩<br>* | [English]<br>Čeština<br>Dansk<br>Deutsch |       |                |  |
| á      | Español<br>Français                      |       | 中文(繁)<br>中文(简) |  |
|        | Italiano<br>Magyar                       |       | 日本語<br>한국어     |  |
| 9      | Nederlands<br>Polski                     |       |                |  |
|        | Português                                |       |                |  |
|        | ▲▼ Select                                | Enter | MENU Exit      |  |

| Language | Sets a language for the OSD menus. Use ( ) v to select your preferred language. |
|----------|---------------------------------------------------------------------------------|
|          | • Press ()> to confirm the selection.                                           |

# English

# Appendices

## Troubleshooting

Image Problems and Solutions

If you experience a problem with your Acer projector, refer to the following troubleshooting guide. If the problem persists, please contact your local reseller or service center.

|   | ,       |     |
|---|---------|-----|
| # | Problem | Sol |

| # | Problem                                                                                        | Solution                                                                                                    |  |
|---|------------------------------------------------------------------------------------------------|----------------------------------------------------------------------------------------------------|--|
| 1 | No image appears<br>onscreen                                                                   | <ul> <li>Make sure all the cables are correctly connected as described in the "Getting Started" section.</li> <li>Ensure none of the connector pins are bent or broken.</li> <li>Check if the projection lamp has been securely installed. Please refer to the "Replacing the Lamp" section.</li> <li>Make sure you have removed the lens cap and the projector is switched on.</li> </ul>                                                                                                    |  |
| 2 | Partial, scrolling<br>or incorrectly<br>displayed image<br>(For PC (Windows<br>95/98/2000/XP)) | <ul> <li>Press "RESYNC" on the control panel or remote control.</li> <li>For an incorrectly displayed image:         <ul> <li>Open "My Computer &gt; Control Panel," and then double-click the "Display" icon.</li> <li>Select the "Settings" tab.</li> <li>Verify that your display resolution setting is lower than or equal to UXGA (1600 x 1200).</li> <li>Click the "Advanced Properties" button.</li> </ul> </li> <li>If the problem still appears, change the monitor display you are using and follow the steps below:         <ul> <li>Verify that the resolution setting is lower than or equal to UXGA (1600 x 1200).</li> <li>Click the "Change" button under the "Monitor" tab.</li> <li>Click "Show all devices &gt; Standard monitor types" under the SP box, and choose the resolution mode you need under the "Models" box.</li> <li>Verify that the resolution setting of the monitor display is lower than or equal to UXGA (1600 x 1200).</li> </ul> </li> </ul> |  |

| 3 | Partial, scrolling<br>or incorrectly<br>displayed image<br>(For notebooks)          | <ul> <li>Press "RESYNC" on the control panel or remote control.</li> <li>For an incorrectly displayed image:         <ul> <li>Follow the steps for item 2 (above) to adjust the resolution of your computer.</li> <li>Press the toggle output settings. Example: [Fn]+[F4], Compaq [Fn]+[F4], Dell [Fn]+[F8], Gateway [Fn]+[F4], IBM [Fn]+[F7], HP [Fn]+[F4], NEC [Fn]+[F3], Toshiba [Fn]+[F5]</li> <li>If you experience difficulty changing resolutions or your monitor freezes, restart all equipment including the projector.</li> </ul> </li> </ul>     |
|---|-------------------------------------------------------------------------------------|----------------------------------------------------------------------------------------------------|
| 4 | The screen of the<br>notebook<br>computer is not<br>displaying your<br>presentation | <ul> <li>If you are using a Microsoft<sup>®</sup> Windows<sup>®</sup> based<br/>notebook: Some notebook PCs may deactivate their<br/>own screens when a second display device is in use.<br/>Each has a different way to be reactivated. Refer to<br/>your computer's manual for detailed information.</li> <li>If you are using an Apple<sup>®</sup> Mac<sup>®</sup> OS based<br/>notebook: In System Preferences, open Display and<br/>select Video Mirroring "On."</li> </ul>                                                                             |
| 5 | lmage is unstable<br>or flickering                                                  | <ul> <li>Use "Tracking" to correct it. Refer to the "Image"<br/>section for more information.</li> <li>Change the display color setting on your computer.</li> </ul>                                                                                                    |
| 6 | Image has vertical<br>flickering bar                                                | <ul> <li>Use "Frequency" to make an adjustment. Refer to the "Image" section for more information.</li> <li>Check and reconfigure the display mode of your graphics card to make it compatible with the projector.</li> </ul>                                                                                                    |
| 7 | Image is out of<br>focus                                                            | <ul> <li>Make sure the lens cap is removed.</li> <li>Adjusts the focus ring on the projector lens.</li> <li>Make sure the projection screen is within the required distance of 3.9 to 30.2 feet (1.2 to 9.2 meters) from the P5206/N216/PN-X14 projector, 1.6 to 12.2 feet (0.5 to 3.7 meters) from the S5201/T111/ P5-X11/S5201B/T111E/P5-X11/K, or 1.6 to 10.4 feet (0.5 to 3.2 meters) from the S5301WB/T121E/P5-W11K projector. Refer to the "How to Get a Preferred Image Size by Adjusting Distance and Zoom" section for more information.</li> </ul> |

| 8  | Image is stretched<br>when displaying a<br>"widescreen"<br>DVD title | <ul> <li>When you play a DVD encoded in anamorphic or 16:9 aspect ratio you may need to adjust the following settings:</li> <li>If you play a 4:3 format DVD title, please change the format to 4:3 with the projector OSD.</li> <li>If the image is still stretched, you will also need to adjust the aspect ratio. Set up the display format to 16:9 (wide) aspect ratio on your DVD player.</li> </ul>                      |
|----|----------------------------------------------------------------------|----------------------------------------------------------------------------------------------------|
| 9  | Image is too small<br>or too large                                   | <ul> <li>Adjust the zoom lever on the top of the projector.</li> <li>Move the projector closer to or further from the screen.</li> <li>Press "MENU" on the control panel or remote control. Go to "Image &gt; Aspect Ratio" and try different settings.</li> </ul>                                                                                                    |
| 10 | Image has slanted<br>sides                                           | <ul> <li>If possible, reposition the projector so that it is centered on the screen and below the bottom of the screen.</li> <li>Press the Keystone correction keys on the control panel or remote control until the image becomes square.</li> <li>Press "MENU" on the control panel or remote control to open the OSD menu. Go to "Image &gt; Auto Keystone" or "Image &gt; Manual Keystone" to make adjustments.</li> </ul> |
| 11 | Image is reversed                                                    | <ul> <li>Select "Image &gt; Projection" on the OSD and adjust<br/>the projection direction.</li> </ul>                                                                                                    |

### Problems with the Projector

| #                                                | Condition                               | Solution                                                                                                    |  |
|--------------------------------------------------|-----------------------------------------|----------------------------------------------------------------------------------------------------|--|
| 1 The projector stops responding to all controls |                                         | If possible, turn off the projector, then<br>unplug the power cord and wait at least 30<br>seconds before reconnecting power.                                                                                                    |  |
| 2                                                | Lamp burns out or makes a popping sound | When the lamp reaches the end of its useful<br>life, it will burn out and may make a loud<br>popping sound. If this happens, the projector<br>will not turn on until the lamp module has<br>been replaced. To replace the lamp, follow<br>the procedures in the "Replacing the Lamp"<br>section. |  |

#### OSD Messages

| # | Condition | Message Reminder                                                                                                    |  |
|---|-----------|----------------------------------------------------------------------------------------------------|--|
| 1 | Message   | Fan Fail - the system fan is not working.                                                                                                    |  |
|   |           | Fan Fail.<br>Lamp will automatically turn off soon.                                                                                                    |  |
|   |           | Projector Overheated - the projector has exceeded its<br>recommended operating temperature and must be allowed to<br>cool down before it is used. Please also check the dust filters if<br>they are installed. If the dust filter is clogged with dust, please<br>clean it. |  |
|   |           | Projector Overheated.<br>Lamp will automatically turn off soon.                                                                                                    |  |
|   |           | Replace the lamp - the lamp is about to reach its maximum<br>lifetime. Prepare to replace it soon.                                                                                                    |  |
|   |           | Lamp is approaching the end of its useful life in full power operation.<br>Replacement suggested!                                                                                                    |  |
|   |           |                                                                                                    |  |

### LED & Alarm Definition Listing

#### LED Messages

| Message                            | Power LED         |                   | Lamp LED          | Temp LED          |
|------------------------------------|-------------------|-------------------|-------------------|-------------------|
|                                    | Red               | Blue              | Red               | Red               |
| Standby<br>(Power cord plugged in) | V                 |                   |                   |                   |
| Power on                           |                   | V                 |                   |                   |
| Lamp retry                         |                   | Quick<br>flashing |                   |                   |
| Turning off (Cooling<br>state)     | Quick<br>flashing |                   |                   |                   |
| Turning off (Cooling completed)    | V                 |                   |                   |                   |
| Error (Thermal failure)            |                   | V                 |                   | V                 |
| Error (Fan lock failure)           |                   | V                 |                   | Quick<br>flashing |
| Error (Lamp breakdown)             |                   | V                 | V                 |                   |
| Error (Color wheel<br>failure)     |                   | V                 | Quick<br>flashing |                   |

### Replacing the Lamp

Use a screwdriver to remove the screw(s) from the cover, and then pull out the lamp.

The projector will detect the lamp life itself. It will show you a warning message "Lamp is approaching the end of its useful life in full power operation.

**Replacement Suggested!"** When you see this message, change the lamp as soon as possible. Make sure the projector has been cooled down for at least 30 minutes before changing the lamp.

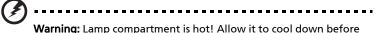

changing lamp!

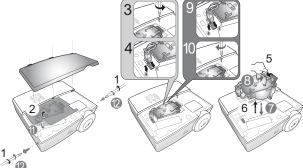

To remove the lamp:

- 1 Turn the projector off by pressing (-) (POWER).
- 2 Allow the projector at least 30 mins to cool down.
- 3 Disconnect the power cord.
- 4 Use a screwdriver to remove the screws from the cover. (Illustration #1)
- 5 Push up and remove the cover.
- 6 Remove and dispose of the lamp protection film (Illustration #2).
- 7 Remove the screw that secures the lamp module (Illustration #3).
- 8 Pull out the lamp connector from a slot in the lamp compartment. Disconnect it from the projector (Illustration #4).
- 9 Lift the handle so that it stands up (Illustration #5). Pull out the lamp module by force (Illustration #6).

To replace the lamp module, use a new lamp and follow illustrations #@ - #@.

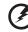

**Warning:** To reduce the risk of personal injury, do not drop the lamp module or touch the lamp bulb. The bulb may shatter and cause injury if it is dropped.

### **Ceiling Mount Installation**

If you wish to install the projector using a ceiling mount, please refer to the steps below:

1 Drill four holes into a solid, structurally sound part of the ceiling, and secure the mount base.

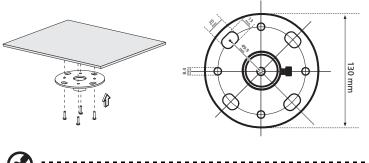

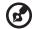

**Note:** Screws are not included. Please obtain the appropriate screws for your type of ceiling.

2 Secure the ceiling rod using the appropriate type of cylinder screws.

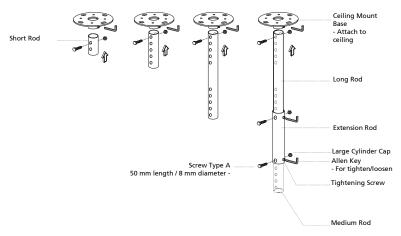

3 Use the appropriate number of screws for the projector size to attach the projector to the ceiling mount bracket.

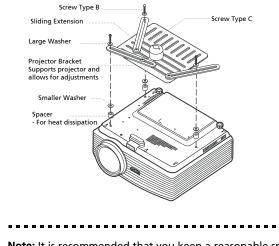

**Note:** It is recommended that you keep a reasonable space between the bracket and the projector to allow for proper heat distribution. Use two washers for extra support, if deemed necessary.

4 Attach the ceiling bracket to the ceiling rod.

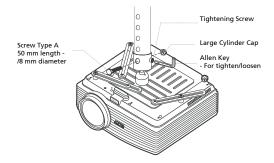

5 Adjust the angle and positioning as necessary.

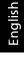

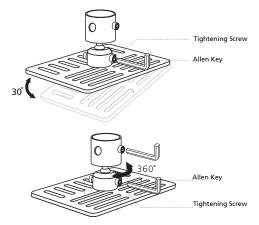

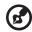

**Note:** The appropriate type of screw and washer for each model is listed in the table below. 3 mm diameter screws are enclosed in the screw pack.

| Models                                                                                     | Screw Type B              |    | Washer Type |       |
|--------------------------------------------------------------------------------------------|---------------------------|----|-------------|-------|
|                                                                                            | Diameter (mm) Length (mm) |    | Large       | Small |
| P5206/N216/PN-X14/<br>S5201/T111/PS-X11/S5201B/<br>T111E/PS-X11K/S5301WB/<br>T121E/PS-W11K | 3                         | 25 | V           | V     |

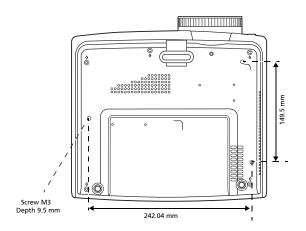

### Specifications

The specifications below are subject to change without notice. For final specs, please refer to Acer's marketing documentation.

| Projection system          | DL₽™                                                                                                    |  |  |  |
|----------------------------|----------------------------------------------------------------------------------------------------|--|--|--|
| Resolution                 | • P5206/N216/PN-X14/S5201/T111/PS-X11/S5201B/T111E/                                                                                                    |  |  |  |
|                            | PS-X11K:                                                                                                    |  |  |  |
|                            | Native: XGA (1024 x 768)<br>Maximum: 1920 x 1080 EIA/RB                                                                                                    |  |  |  |
|                            |                                                                                                    |  |  |  |
|                            | <ul> <li>\$5301WB/T121E/PS-W11K:</li> <li>Native: WXGA (1280 x 800)</li> </ul>                                                                                                    |  |  |  |
|                            | Maximum: 1920 x 1080 EIA/RB                                                                                                    |  |  |  |
| Computer compatibility     | IBM PC and compatibles, Apple Macintosh, iMac and VESA                                                                                                    |  |  |  |
| computer compatibility     | standards: WXGA+ (1440 x 900), WXGA (1280 x 800, 1280 x<br>768), SXGA (1152 x 864, 1280 x 1024), SXGA+ (1400 x 1050),<br>XGA (1024 x 768), SVGA (800 x 600), VGA (640 x 480), UXGA<br>(1600 x 1200), 1920 x 1080 EIA/RB |  |  |  |
| Video compatibility        | NTSC (3.58/4.43), PAL (B/D/G/H/I/M/N), SECAM (B/D/G/K/K1/L),                                                                                                    |  |  |  |
|                            | HDTV (720p, 1080i, 1080p), EDTV (480p, 576p), SDTV (480i,<br>576i)                                                                                                    |  |  |  |
| Aspect ratio               | <ul> <li>P5206/N216/PN-X14/S5201/T111/PS-X11/S5201B/T111E/<br/>PS-X11K: Auto, 4:3 (native), 16:9</li> </ul>                                                                                                    |  |  |  |
|                            | <ul> <li>S5301WB/T121E/PS-W11K: Auto, Full (native), 16:9, 4:3,<br/>L.Box</li> </ul>                                                                                                    |  |  |  |
| Displayable colors         | 1.07 billion colors                                                                                                    |  |  |  |
| Projection lens            | • P5206/N216/PN-X14:                                                                                                    |  |  |  |
|                            | F = 2.59 - 2.87, f = 16.88 mm - 21.88 mm,                                                                                                    |  |  |  |
|                            | 1:1.3 Manual Zoom and Manual Focus                                                                                                    |  |  |  |
|                            | • S5201/T111/PS-X11/S5201B/T111E/PS-X11K:                                                                                                    |  |  |  |
|                            | F = 2.6, f = 6.90 mm, Manual Focus                                                                                                    |  |  |  |
|                            | • \$5301WB/T121E/PS-W11K:                                                                                                    |  |  |  |
|                            | F = 2.6, f = 6.90 mm, Manual Focus                                                                                                    |  |  |  |
| Projection screen size     | <ul> <li>P5206/N216/PN-X14: 30" (76 cm) - 300" (762 cm)</li> </ul>                                                                                                    |  |  |  |
| (diagonal)                 | <ul> <li>S5201/T111/PS-X11/S5201B/T111E/PS-X11K: 40" (102 cm)</li> <li>- 300" (762 cm)</li> </ul>                                                                                                    |  |  |  |
|                            | <ul> <li>\$5301WB/T121E/PS-W11K: 47" (120 cm) - 300" (762 cm)</li> </ul>                                                                                                    |  |  |  |
| Projection distance        | • P5206/N216/PN-X14: 3.9' (1.2 m) - 30.2' (9.2 m)                                                                                                    |  |  |  |
|                            | <ul> <li>S5201/T111/PS-X11/S5201B/T111E/PS-X11K: 1.6' (0.5 m) -<br/>12.2' (3.7 m)</li> </ul>                                                                                                    |  |  |  |
|                            | <ul> <li>\$5301WB/T121E/PS-W11K:1.6' (0.5 m) - 10.4' (3.2 m)</li> </ul>                                                                                                    |  |  |  |
| Throw ratio                | • P5206/N216/PN-X14: 65" @ 2 m (1.51 - 1.97 : 1)                                                                                                    |  |  |  |
|                            | <ul> <li>S5201/T111/PS-X11/S5201B/T111E/PS-X11K: 77" @ 95 cm<br/>(0.61 : 1)</li> </ul>                                                                                                    |  |  |  |
|                            | <ul> <li>\$5301WB/T121E/PS-W11K: 87" @ 92 cm (0.49 : 1)</li> </ul>                                                                                                    |  |  |  |
| Horizontal scan rate       | 31 - 100 kHz                                                                                                    |  |  |  |
| Vertical refresh scan rate | 48 - 120 Hz                                                                                                    |  |  |  |
|                            |                                                                                                    |  |  |  |

| Lamp type              | P5206/N216/PN-X14: Philips 300 W user-replaceable UI                                                                                  |  |  |
|------------------------|----------------------------------------------------------------------------------------------------|--|--|
|                        | <ul> <li>S5201/T111/PS-X11/S5201B/T111E/PS-X11K/S5301WB/<br/>T121E/PS-W11K: Philips 230 W user-replaceable VIP</li> </ul>             |  |  |
| Keystone correction    | +/-40 Degrees (Vertical), Manual                                                                                                    |  |  |
| Digital zoom           | 2 X                                                                                                    |  |  |
| Audio                  | 5 W x 2                                                                                                    |  |  |
| Weight                 | • P5206/N216/PN-X14: Approximate 3.25 kg (7.12 lbs.)                                                                                  |  |  |
|                        | <ul> <li>S5201/T111/PS-X11/S5201B/T111E/PS-X11K/S5301WB/<br/>T121E/PS-W11K: Approximate 3.5 kg (7.72 lbs.)</li> </ul>                 |  |  |
| Dimensions (W x D x H) | <ul> <li>P5206/N216/PN-X14: 290 x 255 x 125 mm (11.4" x 10.0<br/>x 4.9")</li> </ul>                                                   |  |  |
|                        | <ul> <li>S5201/T111/PS-X11/S5201B/T111E/PS-X11K/S5301WB/<br/>T121E/PS-W11K: 290 x 254 x 98.5 mm (11.4" x 10.0" x<br/>3.9")</li> </ul> |  |  |
| Power supply           | Universal AC input 100 - 240 V, input frequency 50/60 Hz                                                                              |  |  |
| Power consumption      | • P5206/N216/PN-X14: 447 W                                                                                                    |  |  |
|                        | <ul> <li>S5201/T111/PS-X11/S5201B/T111E/PS-X11K/S5301WB/<br/>T121E/PS-W11K: 352 W</li> </ul>                                          |  |  |
| Operating temperature  | 0°C to 35°C / 32°F to 95°F                                                                                                    |  |  |
| I/O connectors         | Power socket x 1                                                                                                    |  |  |
|                        | • R5232 x 1                                                                                                    |  |  |
|                        | • VGA input x 2                                                                                                    |  |  |
|                        | VGA output x 1                                                                                                    |  |  |
|                        | Composite video x 1                                                                                                    |  |  |
|                        | • S-Video x 1                                                                                                    |  |  |
|                        | • 3.5 mm audio jack input x 2                                                                                                    |  |  |
|                        |                                                                                                    |  |  |

- 3.5 mm audio jack output x 1
- HDMI x 2

•

- RJ45 LAN input x 1
- USB (Type mini B) x 1
- 12 V DC output x 1 (Max. 1A)
- Microphone input x 1

Below items are for S5201B/T111E/PS-X11K/S5301WB/ T121E/PS-W11K only.

USB (Type A) x 2

| Standard package contents | •    | AC power cord x 1                             |
|---------------------------|------|-----------------------------------------------|
|                           | •    | VGA cable x 1                                 |
|                           | •    | Remote control x 1                            |
|                           | •    | Battery x 2 (for the remote control)          |
|                           | •    | User's guide (CD-ROM) x 1                     |
|                           | •    | Quick start guide x 1                         |
|                           | •    | Security card x 1                             |
|                           | •    | Composite video cable x 1                     |
|                           | •    | Carrying case x 1                             |
|                           | Belo | w items are for S5201B/T111E/PS-X11K/S5301WB/ |
|                           | T12  | 1E/PS-W11K only.                              |
|                           | •    | Acer Projector Gateway (CD-ROM) x 1           |
|                           | •    | Acer Projector Gateway quick start guide x 1  |
| Accessory (optional)      | •    | Dust filter x 1                               |

\*Design and specifications are subject to change without notice.

### **Compatibility Modes**

1 VGA Analog - PC Signal

| Mode       | Resolution      | V.Frequency [Hz] | H.Frequency [KHz] |
|------------|-----------------|------------------|-------------------|
| VGA_60     | 640 x 480       | 59.940           | 31.469            |
| VGA_72     |                 | 72.809           | 37.861            |
| VGA_75     |                 | 75.000           | 37.500            |
| VGA_85     |                 | 85.008           | 43.269            |
| VGA_70     | 720 x 400       | 70.087           | 31.469            |
| VGA_85     |                 | 85.039           | 37.927            |
| SVGA_56    | 800 x 600       | 56.250           | 35.156            |
| SVGA_60    |                 | 60.317           | 37.879            |
| SVGA_72    |                 | 72.188           | 48.077            |
| SVGA_75    |                 | 75.000           | 46.875            |
| SVGA_85    |                 | 85.061           | 53.674            |
| XGA_60     | 1024 x 768      | 60.004           | 48.363            |
| XGA_70     |                 | 70.069           | 56.476            |
| XGA_75     |                 | 75.029           | 60.023            |
| XGA_85     |                 | 84.997           | 68.677            |
| SXGA_70    | 1152 x 864      | 70.012           | 63.851            |
| SXGA_75    |                 | 75.000           | 67.500            |
| SXGA_85    |                 | 84.990           | 77.094            |
| SXGA_60    | 1280 x 1024     | 60.020           | 63.981            |
| SXGA_72    |                 | 72.000           | 76.970            |
| SXGA_75    |                 | 75.025           | 79.976            |
| SXGA_85    |                 | 85.024           | 91.146            |
| QuadVGA_60 | 1280 x 960      | 60.000           | 60.000            |
| QuadVGA_75 |                 | 75.000           | 75.000            |
| SXGA+_60   | 1400 x 1050     | 59.978           | 65.317            |
| UXGA_60    | 1600 x 1200     | 60.000           | 75.000            |
| Mac G4     | 640 x 480@60Hz  | 59.940           | 31.469            |
| MAC13      | 640 x 480@67Hz  | 66.667           | 35.000            |
| Mac G4     | 800 x 600@60Hz  | 60.317           | 37.879            |
| MAC16      | 832 x 624@75Hz  | 74.546           | 49.722            |
| Mac G4     | 1024 x 768@60Hz | 60.004           | 48.363            |

| MAC19           | 1024 x 768@75Hz | 75.020  | 60.241  |
|-----------------|-----------------|---------|---------|
| MAC21           | 1152 x 870@75Hz | 75.061  | 68.681  |
| WXGA_60         | 1280 x 768      | 59.870  | 47.776  |
| WXGA_75         |                 | 74.893  | 60.289  |
| WXGA_85         |                 | 84.837  | 68.633  |
| WXGA_60         | 1280 x 720      | 60.000  | 45.000  |
| WXGA_60         | 1280 x 800      | 59.810  | 49.702  |
| WXGA_120*       |                 | 119.909 | 101.563 |
| WXGA+_60        | 1440 x 900      | 59.887  | 55.935  |
| 1680 x 1050_60  | 1680 x 1050     | 59.954  | 65.290  |
| 1920 x 1080_RB  | 1920 x1080      | 60.000  | 66.587  |
| 1920 x 1080_EIA | 1920 x1080      | 60.000  | 67.500  |
| acer_16:9       | 1366 x 768      | 59.790  | 47.712  |
| acer_timing     | 1024 x 600      | 60.000  | 37.500  |
| VGA_120         | 640 x 480       | 119.518 | 61.910  |
| SVGA_120        | 800 x 600       | 119.854 | 77.425  |
| XGA_120         | 1024 x 768      | 119.804 | 98.958  |
|                 |                 |         | •       |

• \* (star sign): For S5301WB/T121E/PS-W11K only

#### 2 DVI-D & HDMI (HDCP) Timing

| Mode    | Resolution | V.Frequency [Hz] | H.Frequency [KHz] |
|---------|------------|------------------|-------------------|
| VGA_60  | 640 x 480  | 59.940           | 31.469            |
| VGA_72  |            | 72.809           | 37.861            |
| VGA_75  |            | 75.000           | 37.500            |
| VGA_85  |            | 85.008           | 43.269            |
| VGA_70  | 720 x 400  | 70.087           | 31.469            |
| VGA_85  |            | 85.039           | 37.927            |
| SVGA_56 | 800 x 600  | 56.250           | 35.156            |
| SVGA_60 |            | 60.317           | 37.879            |
| SVGA_72 |            | 72.188           | 48.077            |
| SVGA_75 |            | 75.000           | 46.875            |
| SVGA_85 |            | 85.061           | 53.674            |
| XGA_60  | 1024 x 768 | 60.004           | 48.363            |
| XGA_70  |            | 70.069           | 56.476            |
| XGA_75  |            | 75.029           | 60.023            |
| XGA_85  |            | 84.997           | 68.677            |

| SXGA_70       | 1152 x 864      | 70.012  | 63.851  |
|---------------|-----------------|---------|---------|
| SXGA_75       |                 | 75.000  | 67.500  |
| SXGA_85       | 1152 x 864      | 84.990  | 77.094  |
| SXGA_60       | 1280 x 1024     | 60.020  | 63.981  |
| SXGA_72       |                 | 72.000  | 76.970  |
| SXGA_75       |                 | 75.025  | 79.976  |
| SXGA_85       |                 | 85.024  | 91.146  |
| QuadVGA_60    | 1280 x 960      | 60.000  | 60.000  |
| QuadVGA_75    |                 | 75.000  | 75.000  |
| SXGA+_60      | 1400 x 1050     | 59.978  | 65.317  |
| UXGA_60       | 1600 x 1200     | 60.000  | 75.000  |
| Mac G4        | 640 x 480@60Hz  | 59.940  | 31.469  |
| MAC13         | 640 x 480@67Hz  | 66.667  | 35.000  |
| Mac G4        | 800 x 600@60Hz  | 60.317  | 37.879  |
| MAC16         | 832 x 624@75Hz  | 74.546  | 49.722  |
| Mac G4        | 1024 x 768@60Hz | 60.004  | 48.363  |
| MAC19         | 1024 x 768@75Hz | 75.020  | 60.241  |
| MAC21         | 1152 x 870@75Hz | 75.061  | 68.681  |
| WXGA_60       | 1280 x 768      | 59.870  | 47.776  |
| WXGA_75       |                 | 74.893  | 60.289  |
| WXGA_85       |                 | 84.837  | 68.633  |
| WXGA_60       | 1280 x 720      | 60.000  | 45.000  |
| WXGA_60       | 1280 x 800      | 59.810  | 49.702  |
| WXGA_120*     |                 | 119.909 | 101.563 |
| WXGA+_60      | 1440 x 900      | 59.887  | 55.935  |
| 1680x1050_60  | 1680 x 1050     | 59.954  | 65.290  |
| 1920x1080_RB  | 1920 x1080      | 60.000  | 66.587  |
| 1920x1080_EIA | 1920 x1080      | 60.000  | 67.500  |
| acer_16:9     | 1366 x 768      | 59.790  | 47.712  |
| acer_timing   | 1024 x 600      | 60.000  | 37.500  |
| VGA_120       | 640 x 480       | 119.518 | 61.910  |
| SVGA_120      | 800 x 600       | 119.854 | 77.425  |
| XGA_120       | 1024 x 768      | 119.804 | 98.958  |
| 480p          | Video (HDMI)    | 60      | 31.47   |
| 576p          |                 | 50      | 31.25   |
| 720p_60       |                 | 60      | 45.00   |

| n |   |
|---|---|
| б |   |
|   |   |
| S |   |
| 5 | 1 |

| 720p_50  | 50    | 37.50 |
|----------|-------|-------|
| 1080i_60 | 60    | 33.75 |
| 1080i_50 | 50    | 28.13 |
| 1080p    | 60    | 67.5  |
| 1080P    | 50    | 56.26 |
| 1080p    | 24    | 27.00 |
| 1080p    | 23.98 | 26.97 |

• \* (star sign): For S5301WB/T121E/PS-W11K only

3 Component Signal

| Mode  | Resolution  | V.Frequency [Hz] | H.Frequency [KHz] |
|-------|-------------|------------------|-------------------|
| 480i  | 720 x 480   | 59.94            | 15.73             |
| 480p  | 720 x 480   | 59.94            | 31.47             |
| 576i  | 720 x 576   | 50.00            | 15.63             |
| 576p  | 720 x 576   | 50.00            | 31.25             |
| 720p  | 1280 x 720  | 60.00            | 45.00             |
| 720p  | 1280 x 720  | 50.00            | 37.50             |
| 1080i | 1920 x 1080 | 60.00            | 33.75             |
| 1080i | 1920 x 1080 | 50.00            | 28.13             |
| 1080p | 1920 x 1080 | 60.00            | 67.5              |
| 1080p | 1920 x 1080 | 50.00            | 56.26             |
| 1080p | 1920 x 1080 | 24.00            | 27.00             |
| 1080p | 1920 x 1080 | 23.98            | 26.97             |

#### 4 Video, S-Video Signal

| Video mode | V.Frequency [Hz] | H.Frequency [KHz] | fsc (MHz)    |
|------------|------------------|-------------------|--------------|
| NTSC       | 60               | 15.73             | 3.58         |
| PAL        | 50               | 15.63             | 4.43         |
| SECAM      | 50               | 15.63             | 4.25 or 4.41 |
| PAL-M      | 60               | 15.73             | 3.58         |
| PAL-N      | 50               | 15.63             | 3.58         |
| PAL-60     | 60               | 15.73             | 4.43         |
| NTSC4.43   | 60               | 15.73             | 4.43         |

## Regulations and safety notices

### FCC notice

50

This device has been tested and found to comply with the limits for a Class B digital device pursuant to Part 15 of the FCC rules. These limits are designed to provide reasonable protection against harmful interference in a residential installation. This device generates, uses, and can radiate radio frequency energy and, if not installed and used in accordance with the instructions, may cause harmful interference to radio communications.

However, there is no guarantee that interference will not occur in a particular installation. If this device does cause harmful interference to radio or television reception, which can be determined by turning the device off and on, the user is encouraged to try to correct the interference by one or more of the following measures:

- Reorient or relocate the receiving antenna.
- Increase the separation between the device and receiver.
- Connect the device into an outlet on a circuit different from that to which the receiver is connected.
- Consult the dealer or an experienced radio/television technician for help. •

### Notice: Shielded cables

All connections to other computing devices must be made using shielded cables to maintain compliance with FCC regulations.

### Notice: Peripheral devices

Only peripherals (input/output devices, terminals, printers, etc.) certified to comply with the Class B limits may be attached to this equipment. Operation with non-certified peripherals is likely to result in interference to radio and TV reception.

### Caution

Changes or modifications not expressly approved by the manufacturer could void the user's authority, which is granted by the Federal Communications Commission, to operate this device.

### **Operation conditions**

This device complies with Part 15 of the FCC Rules. Operation is subject to the following two conditions: (1) this device may not cause harmful interference, and (2) this device must accept any interference received, including interference that may cause undesired operation.

### Notice: Canadian users

This Class B digital apparatus complies with Canadian ICES-003.

### Remarque à l'intention des utilisateurs canadiens

Cet appareil numérique de la classe B est conforme a la norme NMB-003 du Canada.

### Declaration of Conformity for EU countries

Acer hereby, declares that this projector series is in compliance with the essential requirements and other relevant provisions of Directive 1999/5/EC.

Compliant with Russian regulatory certification

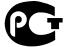

**ME61** 

### Radio device regulatory notice

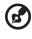

**Note**: The regulatory information below is for models with wireless LAN and/or Bluetooth only.

### General

This product complies with the radio frequency and safety standards of any country or region in which it has been approved for wireless use. Depending on configurations, this product may or may not contain wireless radio devices (such as wireless LAN and/or Bluetooth modules).

# Canada — Low-power license-exempt radio communication devices (RSS-210)

- a Common information Operation is subject to the following two conditions:
  1. This device may not cause interference, and
  2. This device must accept any interference, including interference that may cause undesired operation of the device.
- b Operation in 2.4 GHz band To prevent radio interference to the licensed service, this device is intended to be operated indoors and installation outdoors is subject to licensing.

### List of applicable countries

52

This device must be used in strict accordance with the regulations and constraints in the country of use. For further information, please contact a local office in the country of use. Please see http://ec.europa.eu/enterprise/rtte/implem.htm for the latest country list.

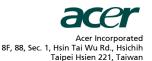

# **CE** Declaration of Conformity

We,

#### Acer Incorporated

8F, 88, Sec. 1, Hsin Tai Wu Rd., Hsichih, Taipei Hsien 221, Taiwan Contact Person: Mr. Easy Lai, e-mail:easy\_lai@acer.com.tw

#### And,

Acer Italy s.r.l Via Lepetit, 40, 20020 Lainate (MI) Italy Tel: +39-02-939-921, Fax: +39-02 9399-2913, www.acer.it

Hereby declare that:

| Product:      | Projector                                         |
|---------------|---------------------------------------------------|
| Trade Name:   | Acer                                              |
| Model Number: | QNX1017/QNX1020/QNX1021/QWX1026/N216/PN-X14/T111/ |
|               | PS-X11/T111E/PS-X11K/T121E/PS-W11K series         |
| Machine Type: | P5206/S5201/S5201B/S5301WB series                 |

Is compliant with the essential requirements and other relevant provisions of the following EC directives, and that all the necessary steps have been taken and are in force to assure that production units of the same product will continue comply with the requirements.

EMC Directive 2004/108/EC as attested by conformity with the following harmonized standards:

- -. EN55022, AS/NZS CISPR22, Class B
- -. EN55024
- -. EN61000-3-2 Class A
- -. EN61000-3-3

Low Voltage Directive 2006/95/EC as attested by conformity with the following harmonized standard:

-. EN60950-1

#### RoHS Directive 2002/95/EC on the Restriction of the Use of certain Hazardous Substances in Electrical and Electronic Equipment

-. The maximum concentration values of the restricted substances by weight in homogenous material are:

| Lead                | 0.1% | Polybrominated Biphenyls (PBB's)        | 0.1%  |
|---------------------|------|-----------------------------------------|-------|
| Mercury             | 0.1% | Polybrominated Diphenyl Ethers (PBDE's) | 0.1%  |
| Hexavalent Chromium | 0.1% | Cadmium                                 | 0.01% |

Directive 2009/125/EC with regard to establishing a framework for the setting of ecodesign requirements for energy-related product.

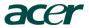

Acer Incorporated 8F, 88, Sec. 1, Hsin Tai Wu Rd., Hsichih Taipei Hsien 221, Taiwan

The standards listed below are applied to the product if built with WLAN module or wireless keyboard and mouse.

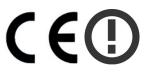

R&TTE Directive 1999/5/EC as attested by conformity with the following harmonized standard:

- Article 3.1(a) Health and Safety
  - -. EN60950-1
  - -. EN62311
- Article 3.1(b) EMC
  - -. EN301 489-1
  - -. EN301 489-17
- Article 3.2 Spectrum Usages
  - -. EN300 328
  - -. EN301 893 (Applicable to 5GHz high performance RLAN).

Year to begin affixing CE marking 2010.

Easy Lai

Easy Lai /Manager Regulation Center, Acer Inc.

<u>Dec. 1, 2010</u> -Date

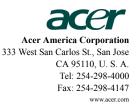

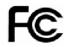

#### **Federal Communications Commission Declaration of Conformity**

This device complies with Part 15 of the FCC Rules. Operation is subject to the following two conditions: (1) this device may not cause harmful interference, and (2) this device must accept any interference received, including interference that may cause undesired operation.

The following local Manufacturer / Importer is responsible for this declaration:

| Product:                      | DLP Projector                                                                                   |
|-------------------------------|-------------------------------------------------------------------------------------------------|
| Model Number:                 | QNX1017/QNX1020/QNX1021/<br>QWX1026/N216/PN-X14/T111/<br>PS-X11/T111E/PS-X11K/T121E/<br>PS-W11K |
| Machine Type:                 | P5206/S5201/S5201B/S5301WB series                                                               |
| Name of Responsible Party:    | Acer America Corporation                                                                        |
| Address of Responsible Party: | 333 West San Carlos St.<br>San Jose, CA 95110<br>U. S. A.                                       |
| Contact Person:               | Acer Representative                                                                             |
| Phone No.:                    | 254-298-4000                                                                                    |
| Fax No.:                      | 254-298-4147                                                                                    |
|                               |                                                                                                 |

English